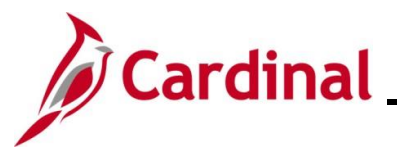

#### **Navigation Tips in Cardinal HCM Overview**

This Job Aid provides overview information pertaining to some general navigation tips in Cardinal HCM and some of the common buttons users will encounter in Cardinal HCM. In addition, the following functional processes are detailed in this Job Aid with step-by-step instructions:

- Navigating to HCM Pages using Navigation Tiles
- Navigating to HCM Pages using the NavBar Menu
- Using the Cardinal HCM Search Pages
- Adding a Favorite
- Managing and Deleting Favorites

### **Table of Contents**

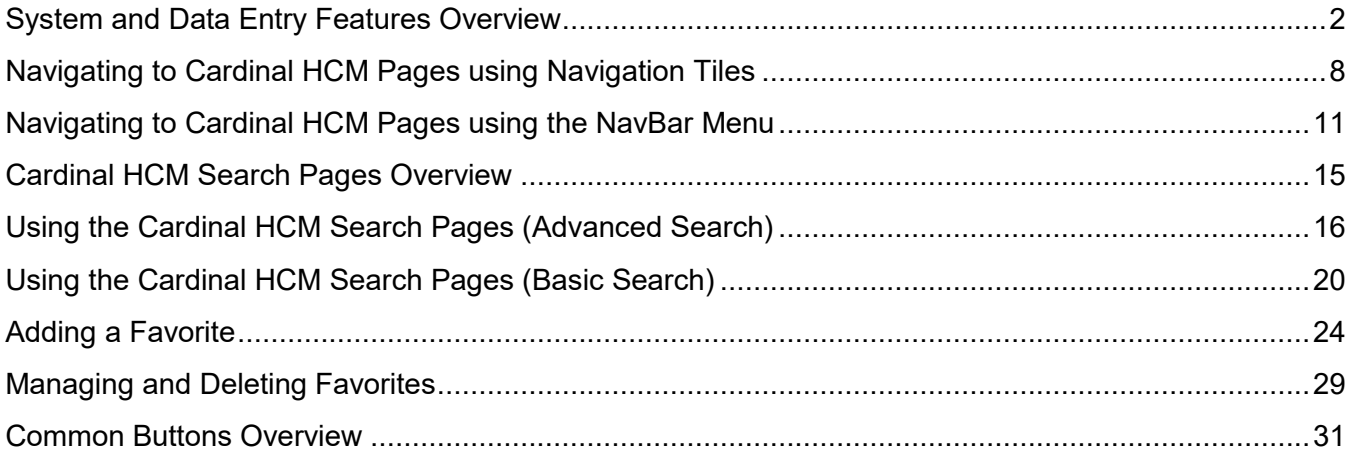

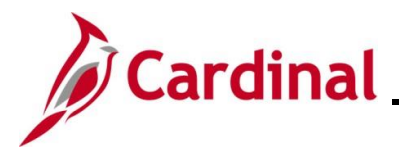

#### <span id="page-1-0"></span>**System and Data Entry Features Overview**

This section provides an overview of the some of the common system and data entry features available within Cardinal HCM.

#### **System Feature**:

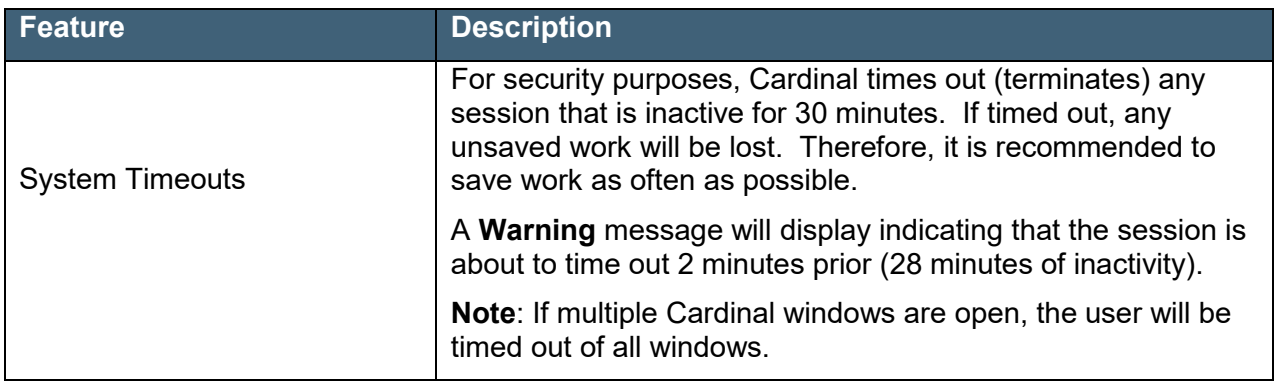

For information about the specific features available on the Cardinal HCM Homepage, refer to the Job Aid titled NAV205 Overview of the Cardinal Homepage (HCM). This Job Aid is located on the Cardinal Website in **Job Aids** under **Learning**.

#### **Data Entry Features**:

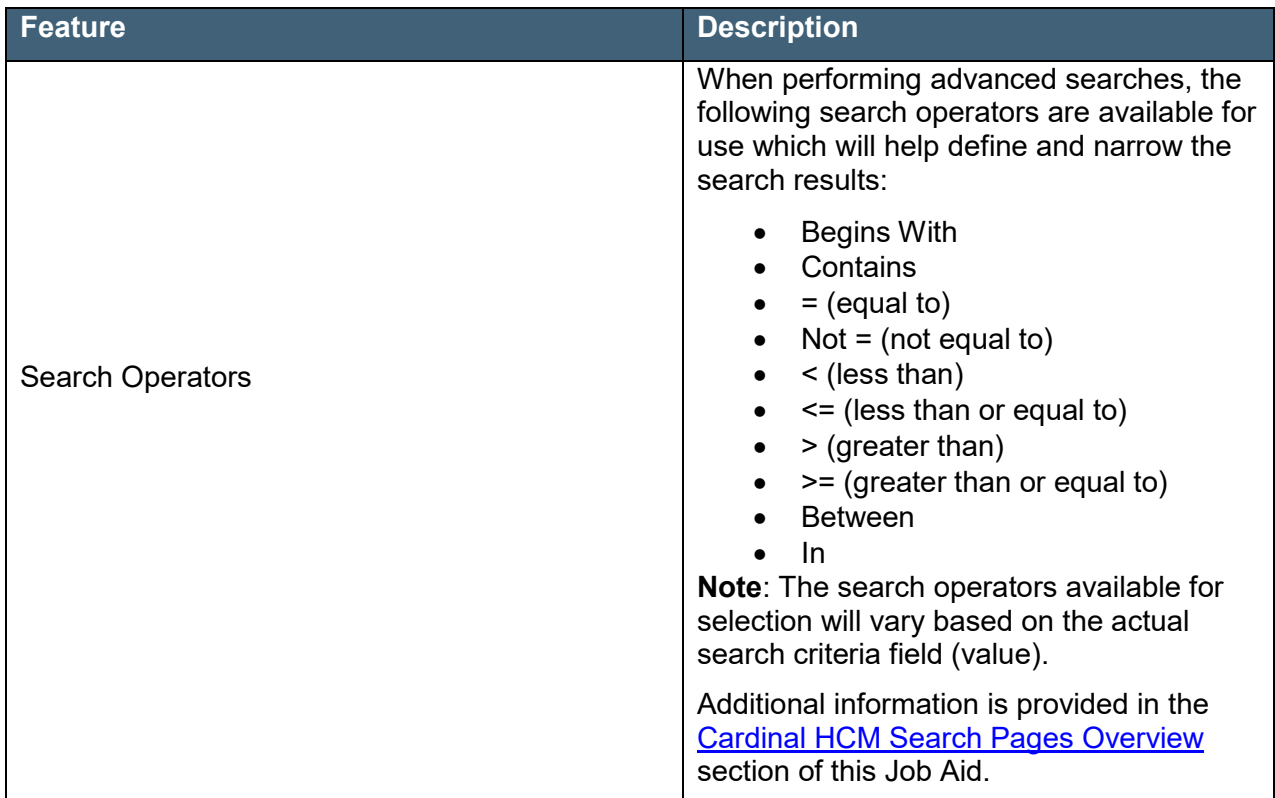

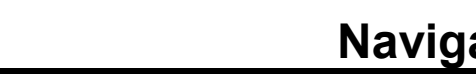

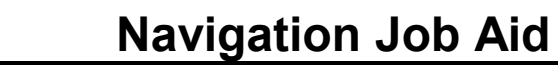

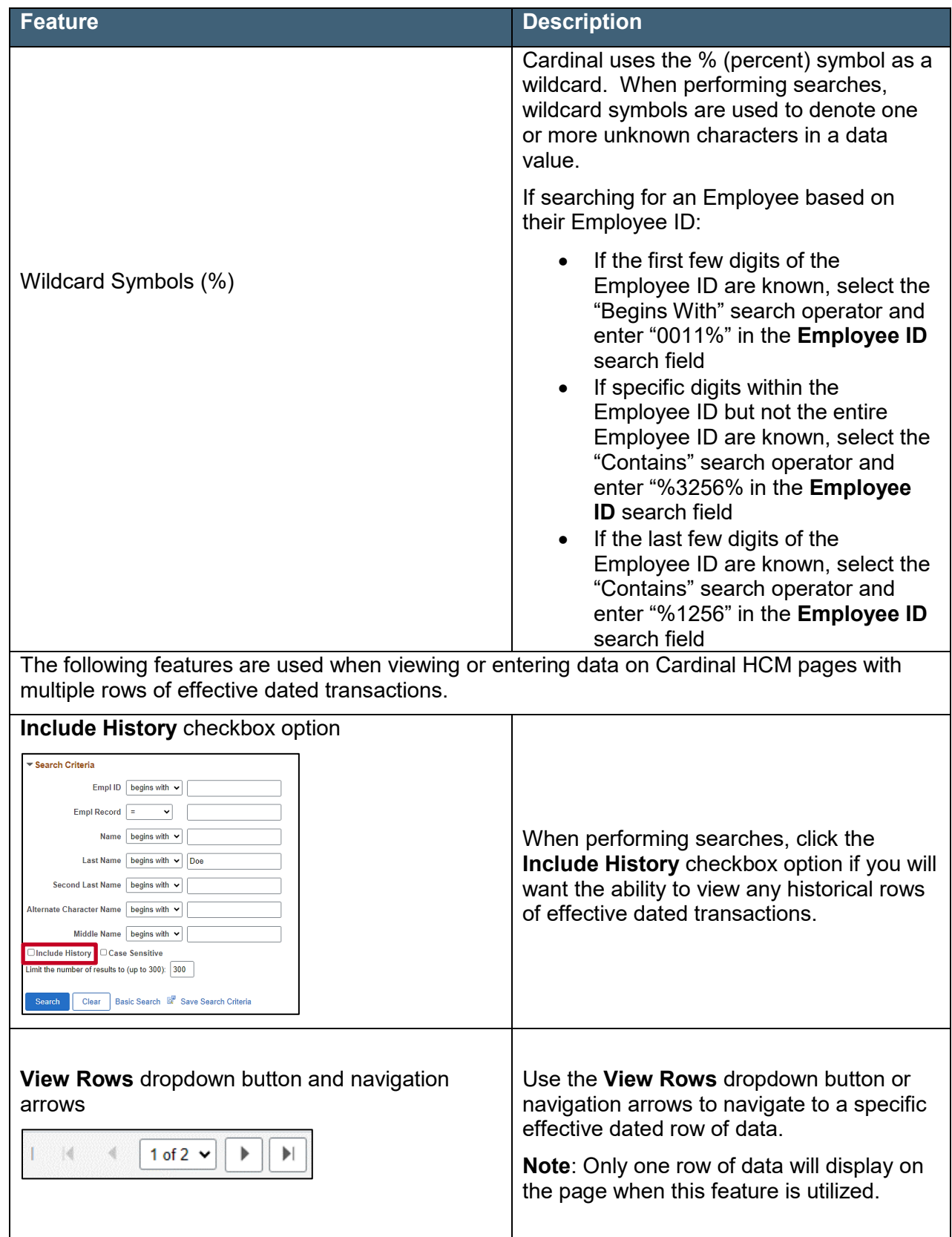

Cardinal

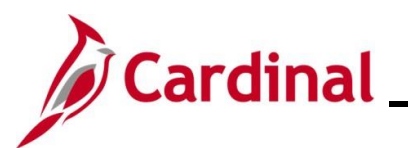

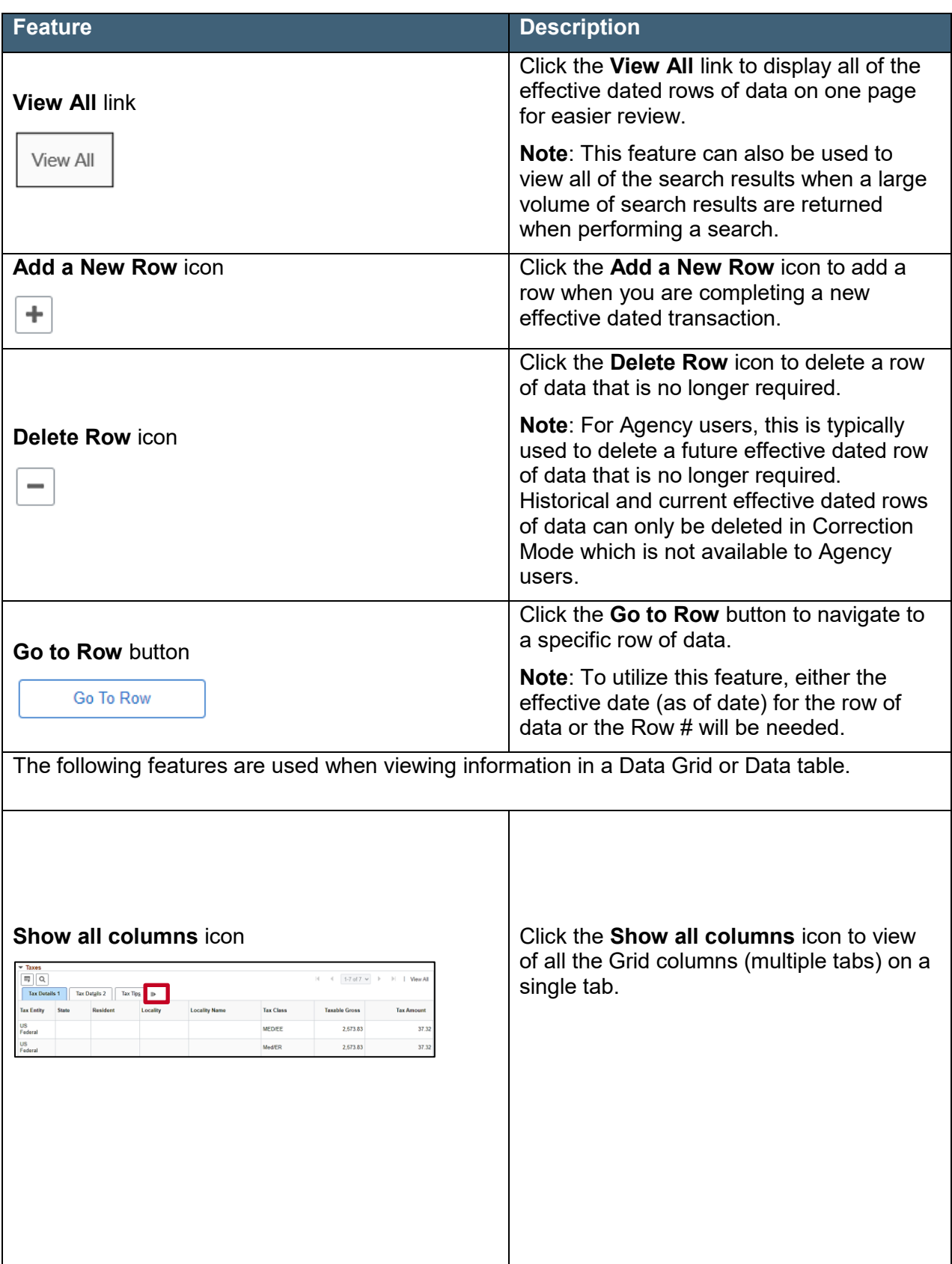

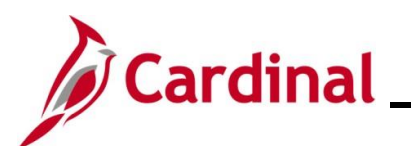

# **Navigation Job Aid**

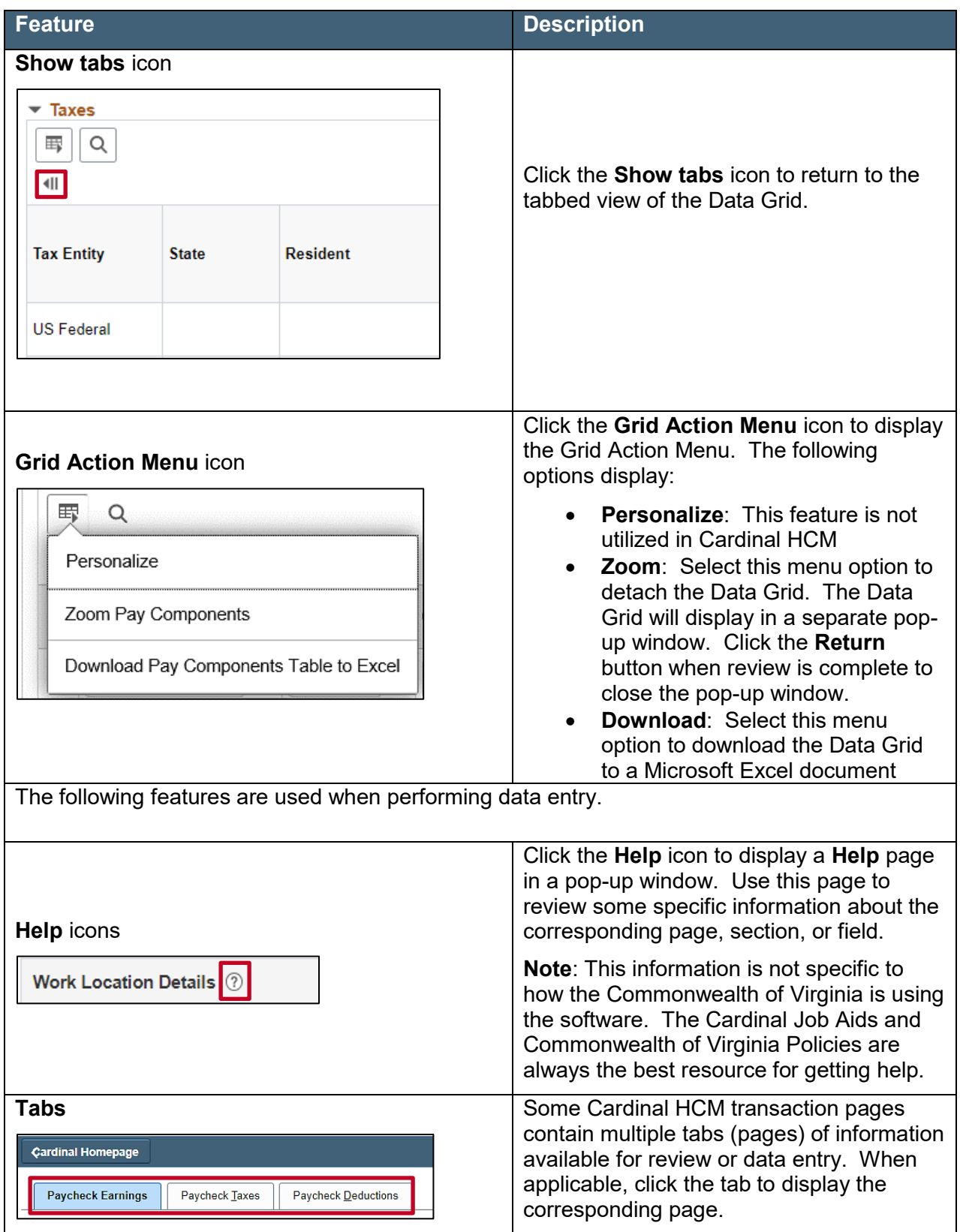

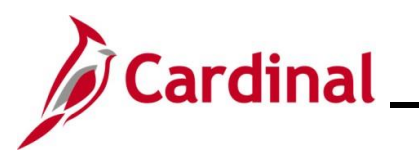

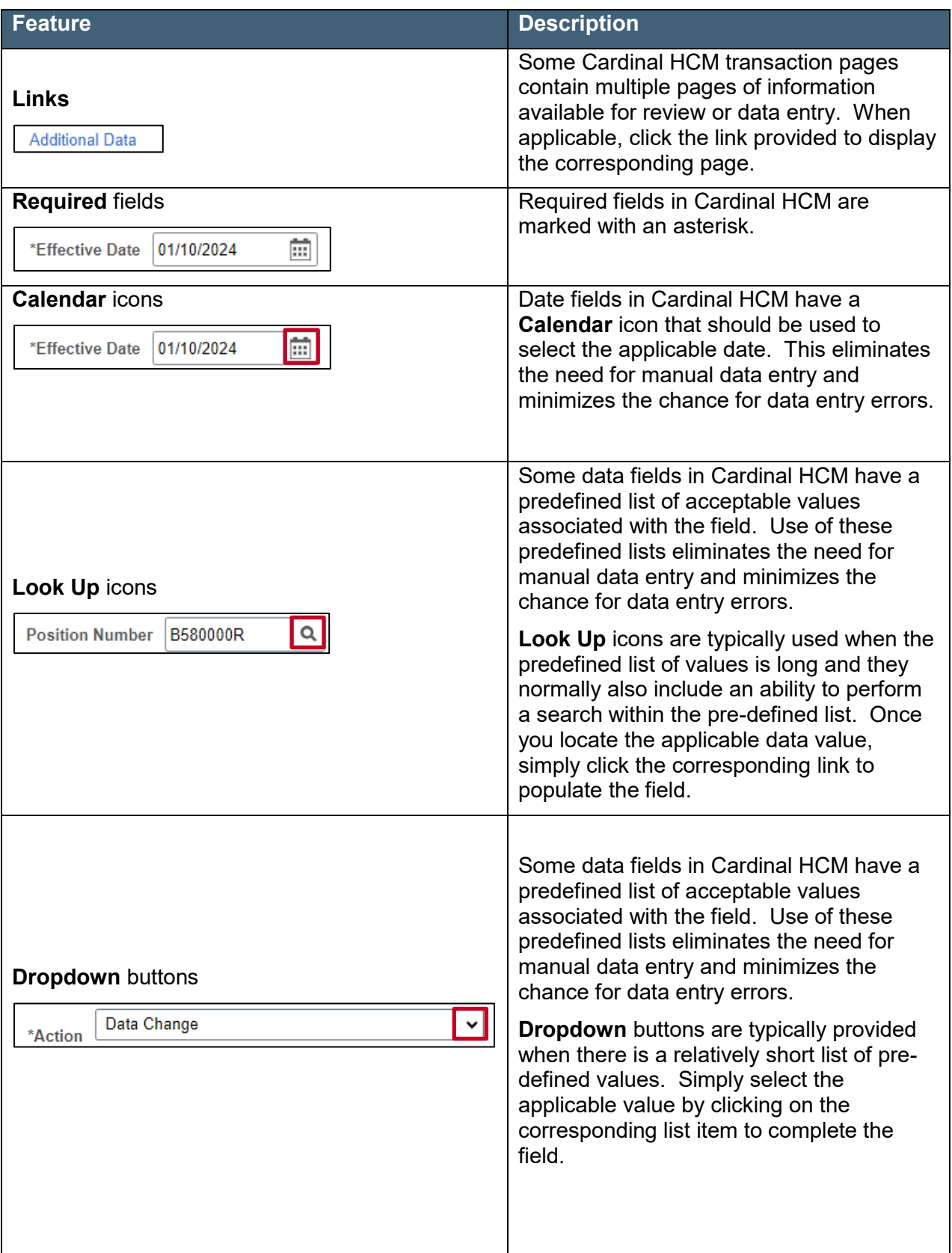

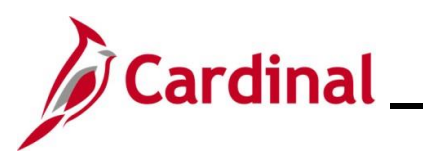

# **Navigation Job Aid**

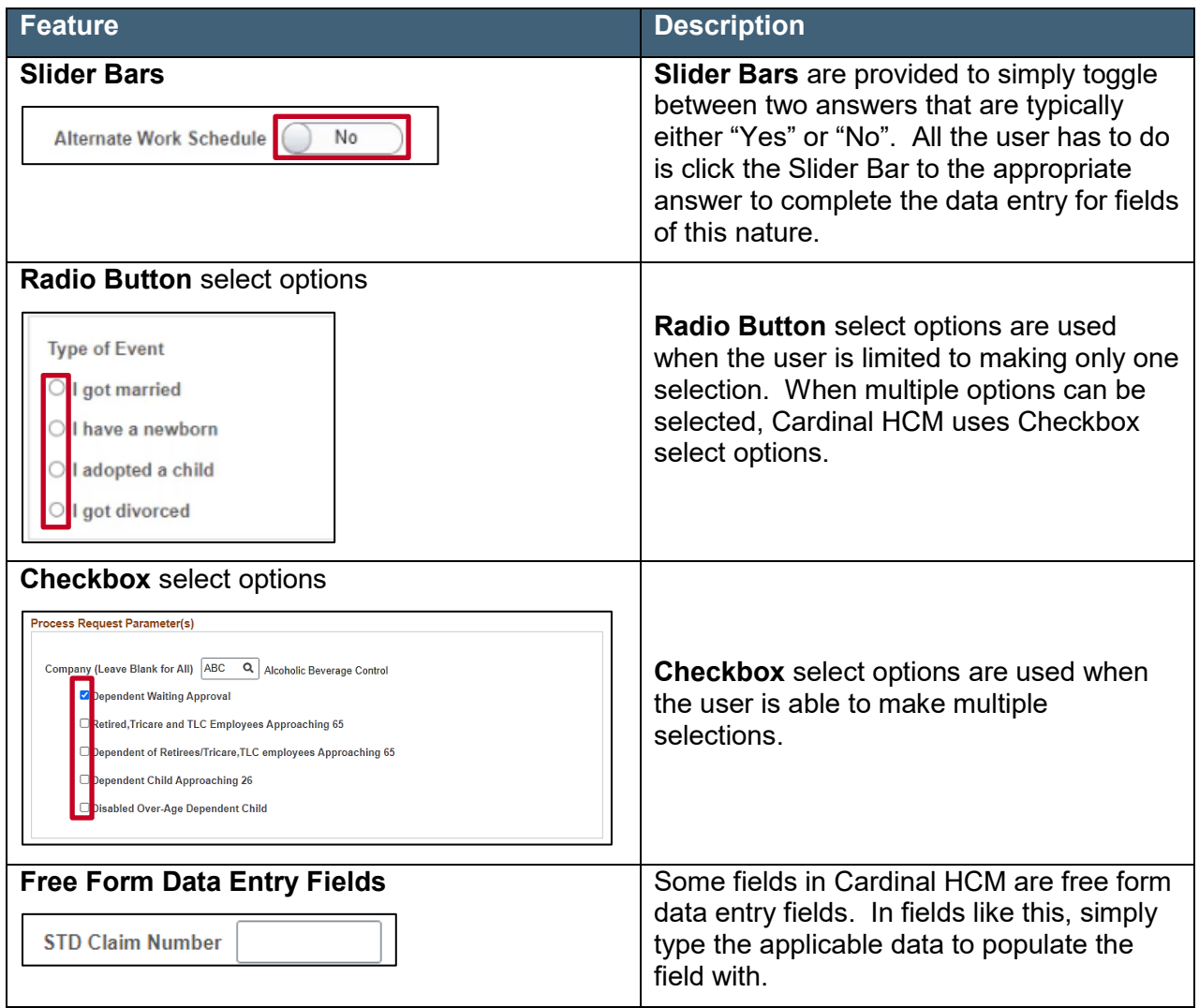

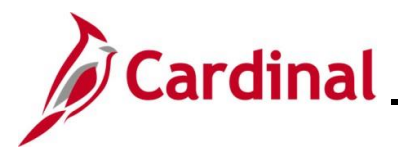

### <span id="page-7-0"></span>**Navigating to Cardinal HCM Pages using Navigation Tiles**

Navigation Tiles are a grouping of similar HCM pages or menus. The Navigation Tiles display directly on the **Cardinal Homepage** and the Navigation Tiles available are based the user's assigned responsibilities in Cardinal HCM.

Navigation Tiles can be used to access some of the Cardinal HCM pages that the user's assigned responsibilities grant them access to but not all of them.

The steps included in this section of the Job Aid are based on the following example scenario:

**Scenario**: You are a Benefits Administrator. A new hire salaried employee has onboarded at your Agency and an HR Administrator has completed the new hire transaction for the new employee. This HR transaction automatically triggered an "HIR" Benefit Event that you must complete in order to enroll the employee in their selected Benefit plans. This process is completed on the **On-Demand Event Maintenance** page. The employee has provided the required supporting documentation and their elections. You are now ready to navigate to the **On-Demand Event Maintenance** page and process this Benefit Event for the employee.

**Note**: Generally speaking, the overview steps provided in this section can be used to navigate to any Cardinal HCM page that is available from within a Navigation Tile. Refer to the process specific Job Aid for exact Navigation Paths and additional information pertaining to completing specific transactions in Cardinal HCM.

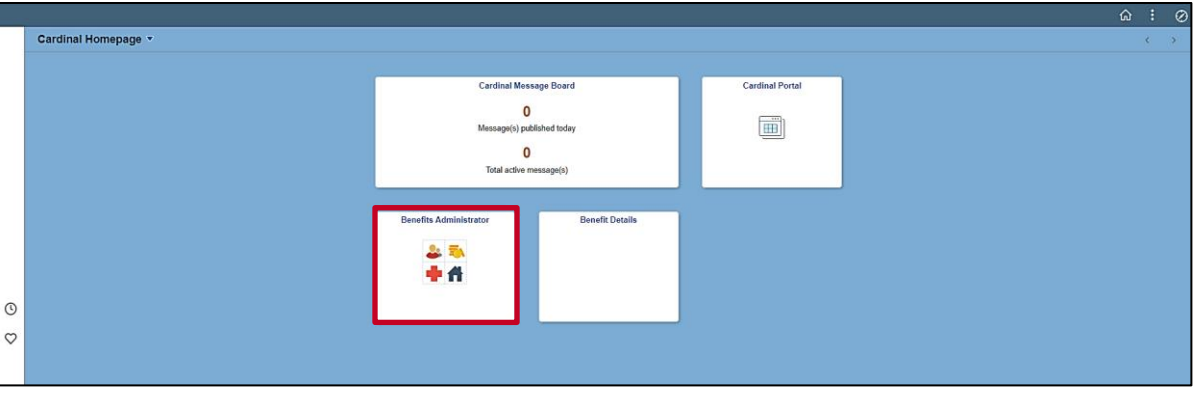

These instructions begin at the **Cardinal Homepage**.

**Note**: The specific Navigation Tiles available on the **Cardinal Homepage** are based on the user's assigned responsibilities in Cardinal HCM.

1. Click the **Benefits Administrator** Navigation Tile.

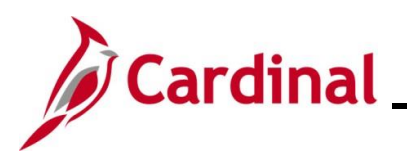

The **Benefits Administrator** page displays.

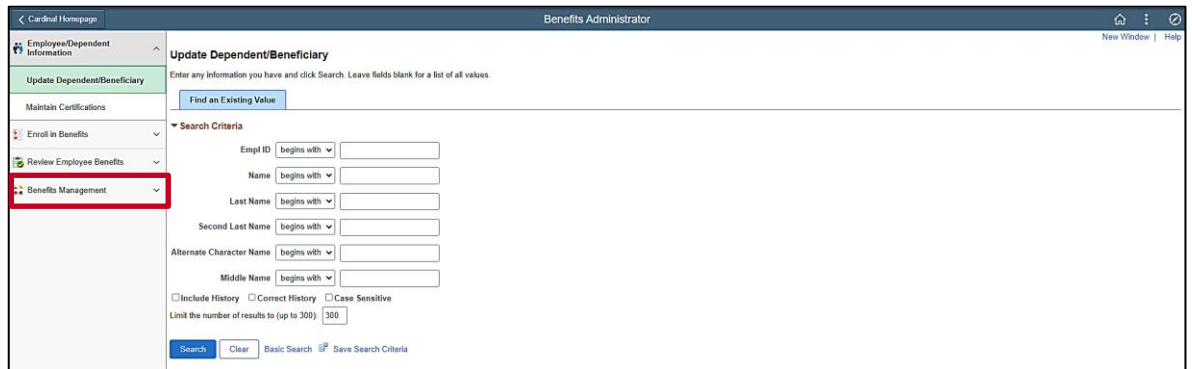

**Note**: Some Navigation Tiles will open a specific HCM Page where others, such as this example, will open a menu of similar HCM Pages. In this example, the Benefits Administrator menu displays in the left-hand panel of the **Benefits Administrator** page.

2. Click the **Benefits Management** menu list item.

The **Benefits Management** menu expands.

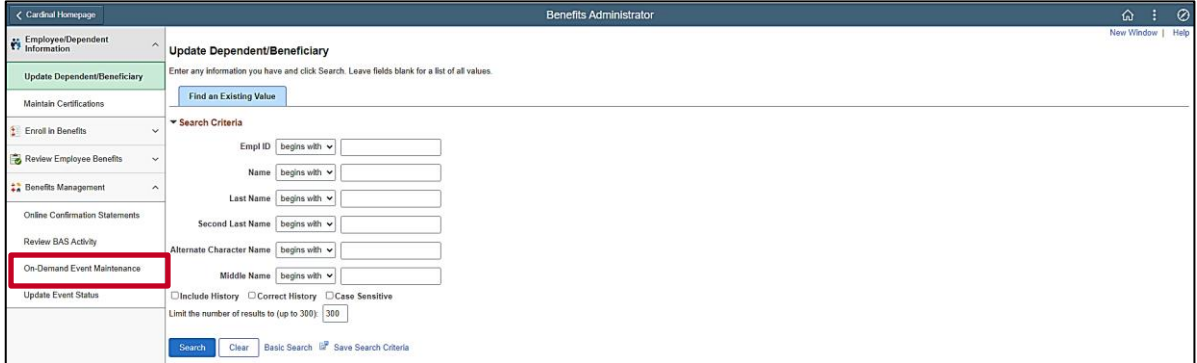

3. Click the **On-Demand Event Maintenance** menu list item.

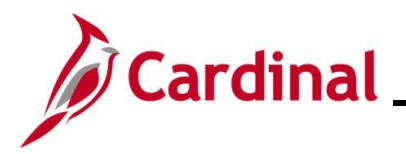

The **On-Demand Event Maintenance Search** page displays in the central region of the page.

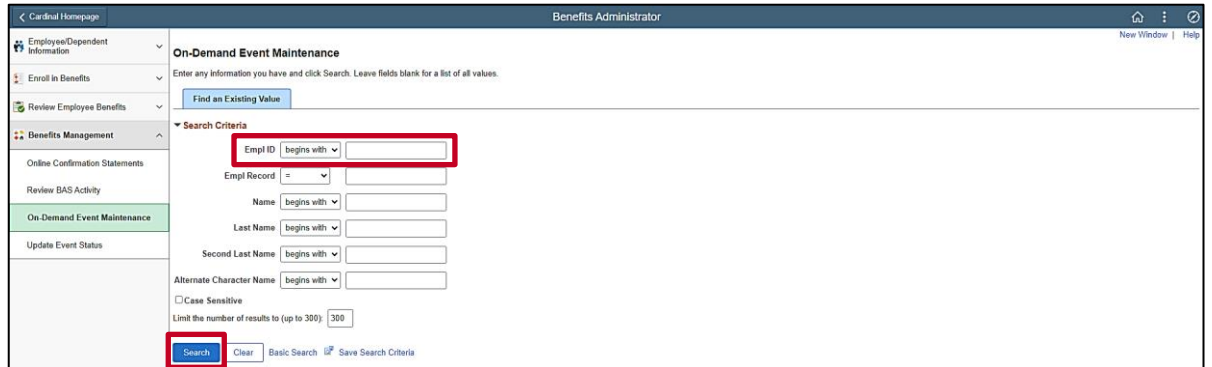

**Note**: The following steps demonstrate the process for searching for the applicable employee using the default advanced search functionality. Additional information about using the Cardinal Search pages is provided in the [Cardinal HCM Search Pages](#page-13-0) Overview section of this Job Aid.

4. Enter the employee's Employee ID in the **Empl ID** field.

**Note**: Searches can also be performed using the employee's name. However, it is recommended to use the Employee ID as every employee will have a unique Employee ID.

5. Click the **Search** button.

The **On-Demand Event Maintenance** page displays for the applicable employee.

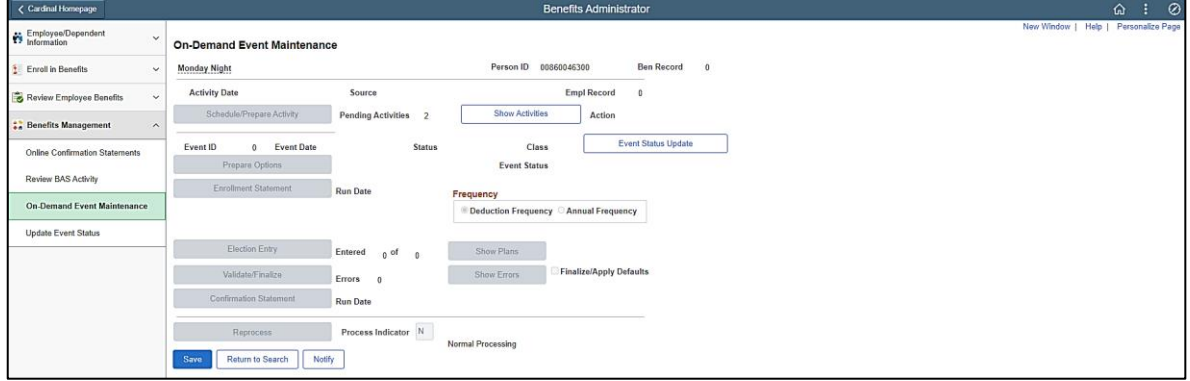

**Note**: This Job Aid is intended to provide overview information and navigational tips. It does not include step-by-step instructions for completing specific transactions in Cardinal HCM.

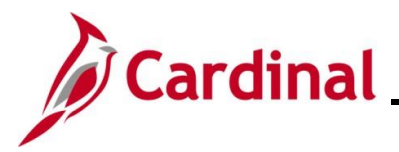

### <span id="page-10-0"></span>**Navigating to Cardinal HCM Pages using the NavBar Menu**

The NavBar Menu contains individual list items that are organized within a structured menu of similar HCM functional areas and pages. The specific menu items available are based the user's assigned responsibilities in Cardinal HCM.

The NavBar Menu can be used to access all of the Cardinal HCM pages that the user's assigned responsibilities grant them access to.

The steps included in this section of the Job Aid are based on the following example scenario:

**Scenario**: You are an HR Administrator. One of the Agency's employees is transferring to another Agency. You are now ready to navigate to the **Job Data** page and complete the "Transfer Out" transaction for the employee.

**Note**: Generally speaking, the overview steps provided in this section can be used to navigate to any Cardinal HCM page that is available from within the **NavBar Menu**. Refer to the process specific Job Aid for exact Navigation Paths and additional information pertaining to completing specific transactions in Cardinal HCM.

These instructions begin at the **Cardinal Homepage**.

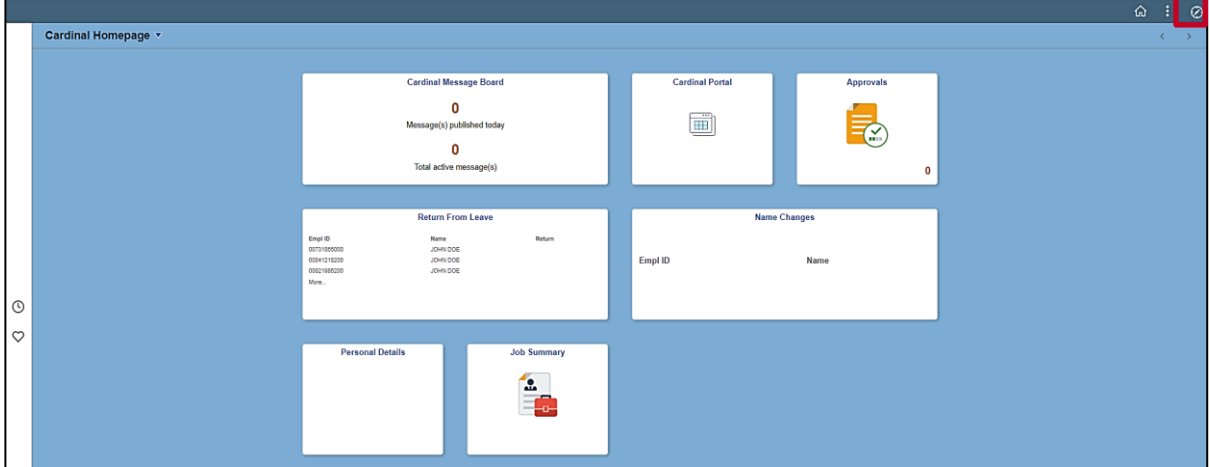

1. Click the **NavBar** icon.

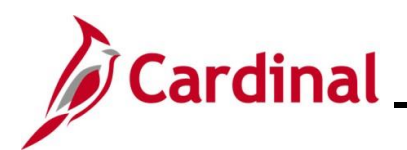

# **Navigation Job Aid**

# **NAV205\_Navigation Tips in Cardinal HCM**

The **NavBar** displays.

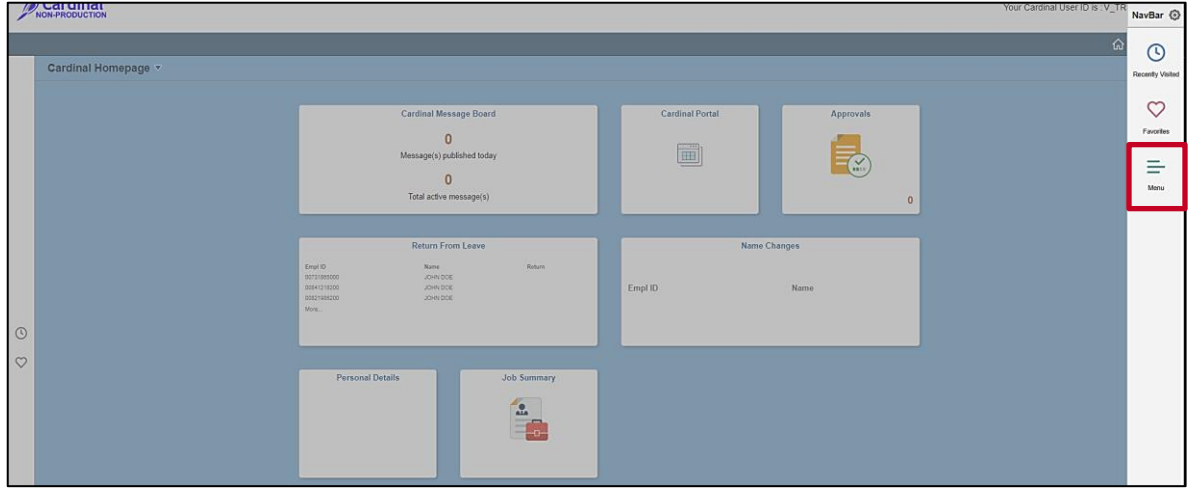

2. Click the **Menu** tile.

The **NavBar Menu** displays.

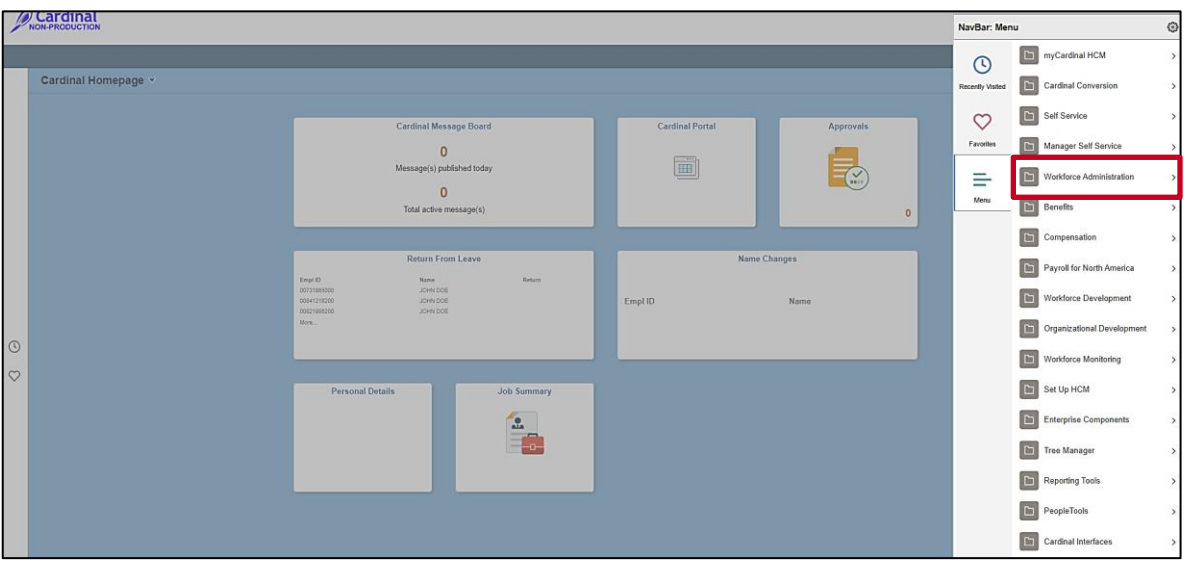

**Note**: The specific menu list items available in the **NavBar Menu** are based on the user's assigned responsibilities in Cardinal HCM. The following steps use the Navigation Path used to navigate to the **Job Data** page for a specific employee. Refer to the process specific Job Aid for exact Navigation Paths and additional information pertaining to completing specific transactions in Cardinal HCM.

3. Click the **Workforce Administration** menu list item.

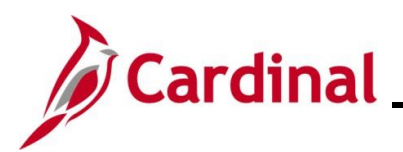

The **Workforce Administration** menu displays.

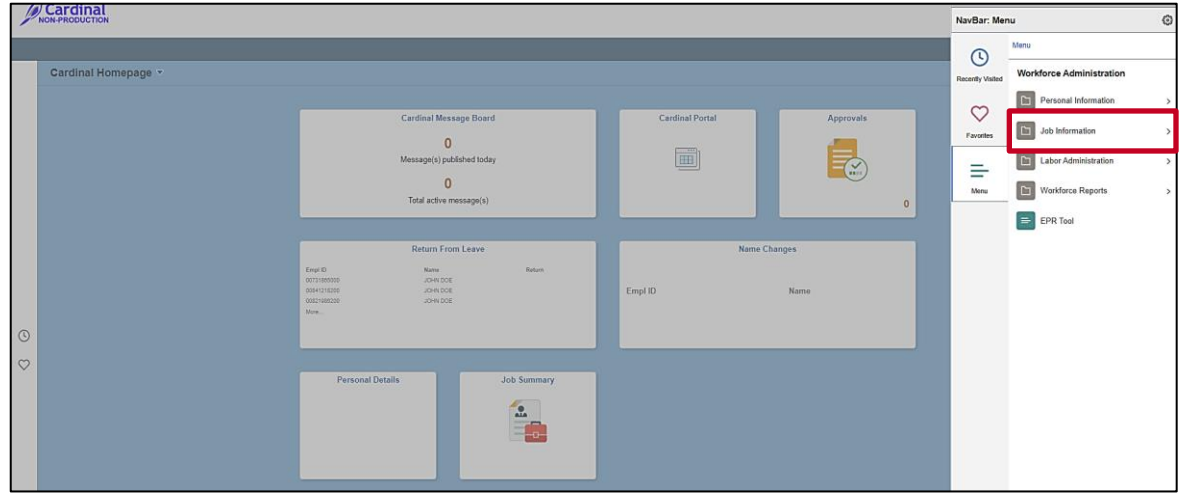

4. Click the **Job Information** menu list item.

The **Job Information** menu displays.

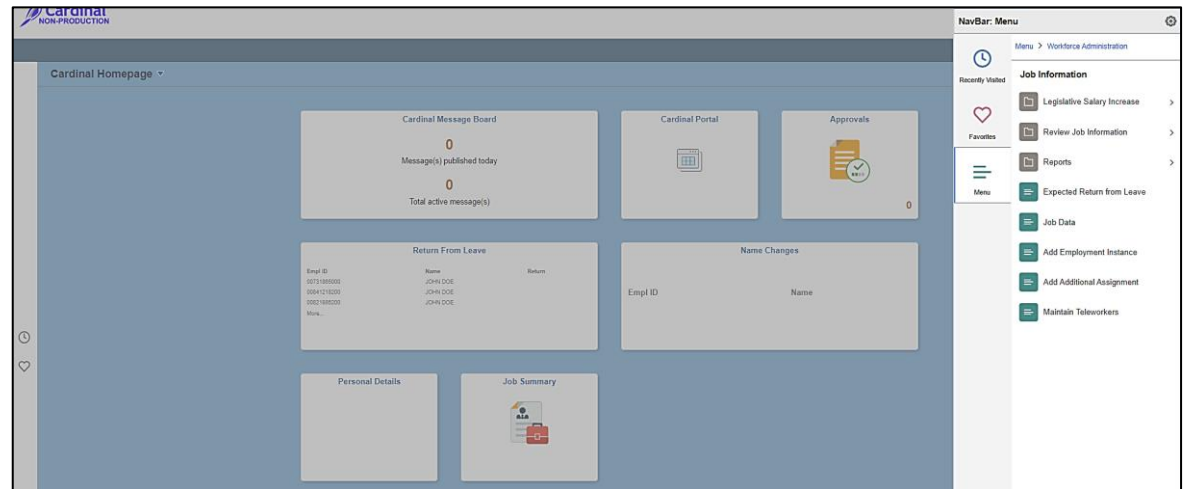

5. Click the **Job Data** menu list item.

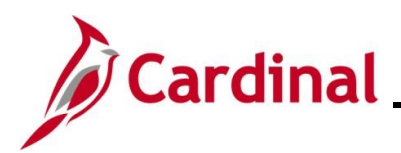

The **Job Data Search** page displays.

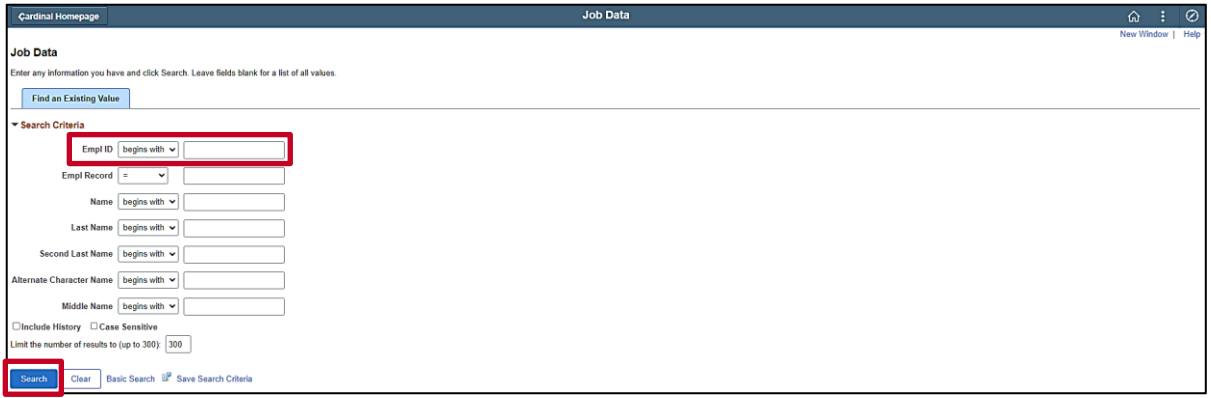

**Note**: The following steps demonstrate the process for searching for the applicable employee using the default advanced search functionality. Additional information about using the Cardinal Search pages is provided in the [Cardinal HCM Search Pages Overview](#page-13-0) section of this Job Aid.

6. Enter the employee's Employee ID in the **Empl ID** field.

**Note**: Searches can also be performed using the employee's name. However, it is recommended to use the Employee ID as every employee will have a unique Employee ID.

7. Click the **Search** button.

The **Job Data** page displays for the applicable employee.

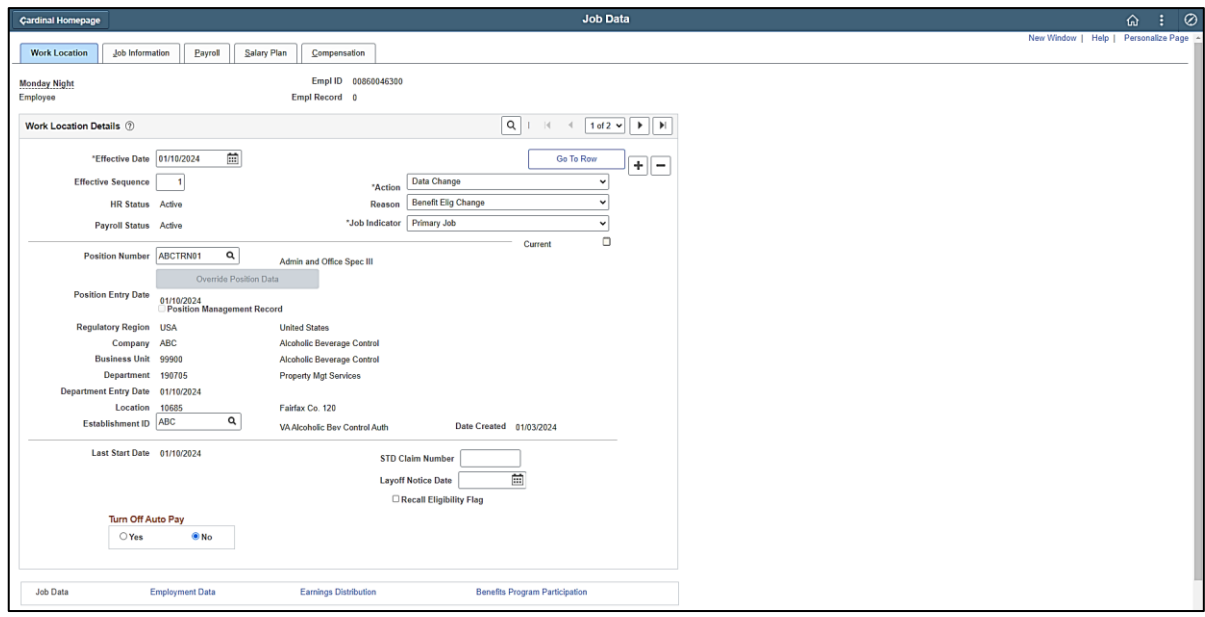

<span id="page-13-0"></span>**Note**: This Job Aid is intended to provide overview information and navigational tips. It does not include step-by-step instructions for completing specific transactions in Cardinal HCM.

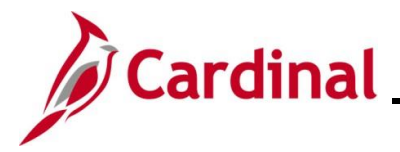

#### <span id="page-14-0"></span>**Cardinal HCM Search Pages Overview**

Many of the functional processes and transactions in Cardinal HCM are performed for a specific record (Employee, Position Number, etc.). Therefore, many of these functional processes and transactions will begin with a "Search" page. These pages are used to:

- Search for a specific employee. **Example**: If a Timekeeper needs to enter time for an employee, they will navigate to the **Timesheet** page. Before getting to the **Timesheet** page, they will get to a Search page which they will use to search fro the specific employee for whom they need to enter time
- Search for a specific record. **Example**: If an HR Administrator needs to updae a Position Number for their company, they will navigate to the **Position Details** page. Before getting to the **Position Details** page, they will get to a Search page which they will use to search for the specific Position Number that they need to update
- Search for a specific Query. **Example**: If a user needs to perform a Query, they will navigate to a Search page which they will use to search for and select the specific Query that they need to perform

Most the of the Cardinal HCM Search pages provide the following two levels of searches that can be performed:

- **Advanced Search**: Used to perform a search based on a combination of one or more search criteria fields and search operators (begins with, contains, etc.). This can help to further refine/tailor the search results. The Advanced Search functionality displays by default on the Cardinal HCM Search pages
- **Basic Search**: Used to perform a search based on one search criteria field and one search operator (begins with, contains, etc.). The specific search criteria field can be changed but the search operator cannot be changed

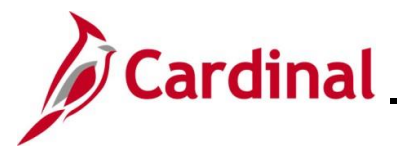

### <span id="page-15-0"></span>**Using the Cardinal HCM Search Pages (Advanced Search)**

The steps included in this section of the Job Aid are based on the following example scenario:

**Scenario**: You are a Payroll Administrator. You need to review the Federal, State, and Local Tax information for one of your Agency's employees to verify accuracy. You are ready to navigate to the **Update Employee Tax Data** page for this employee and review the information.

**Note**: Generally speaking, the overview steps provided in this section can be used to perform an advanced search on any of the Cardinal HCM Search pages. Please note that the specific search criteria fields and their corresponding search operators will vary based on the specific HCM page being navigated to.

These instructions begin at the **Cardinal Homepage**.

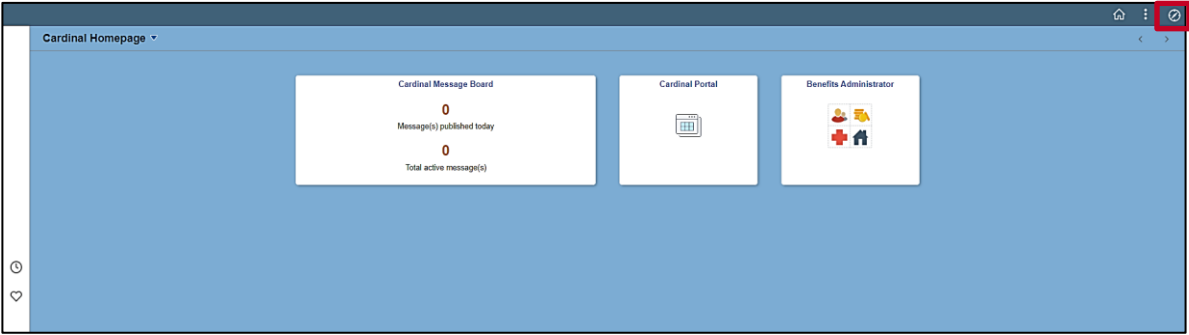

1. Click the **NavBar** icon.

The **NavBar** displays.

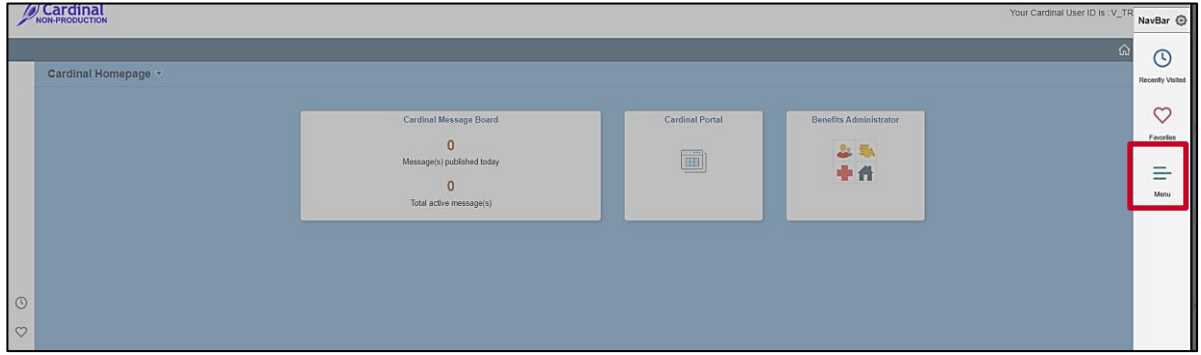

2. Click the **Menu** tile.

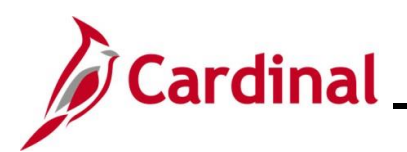

# **Navigation Job Aid**

# **NAV205\_Navigation Tips in Cardinal HCM**

#### The **NavBar Menu** displays.

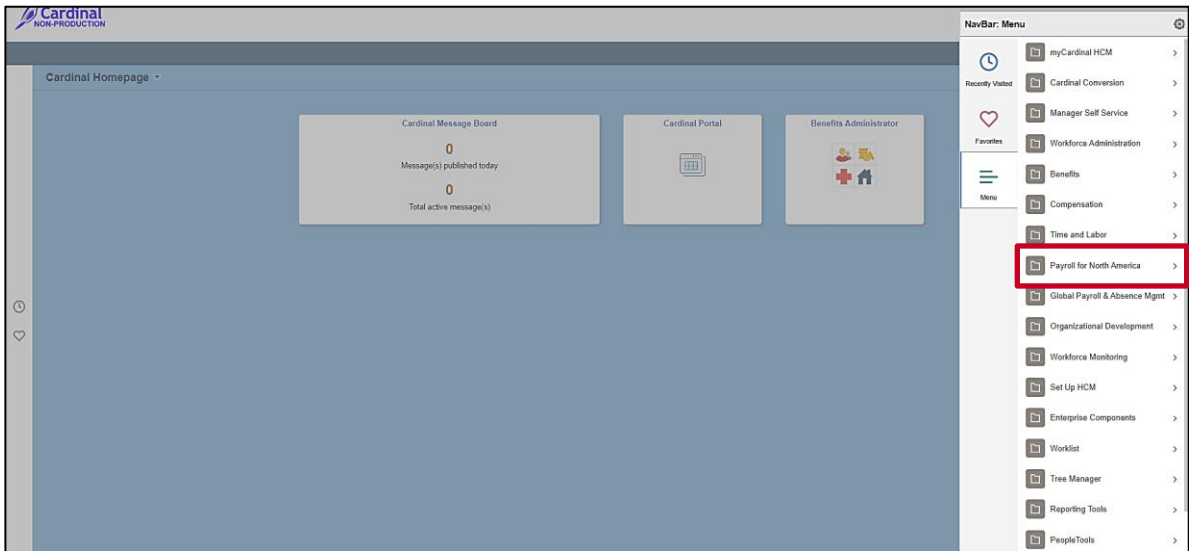

**Note**: The specific menu list items available in the **NavBar Menu** are based on the user's assigned responsibilities in Cardinal HCM. The following steps use the Navigation Path used to navigate to the **Update Employee Tax Data** page for a specific employee. Refer to the process specific Job Aid for exact Navigation Paths and additional information pertaining to completing specific transactions in Cardinal HCM.

3. Click the **Payroll for North America** menu list item.

The **Payroll for North America** menu displays.

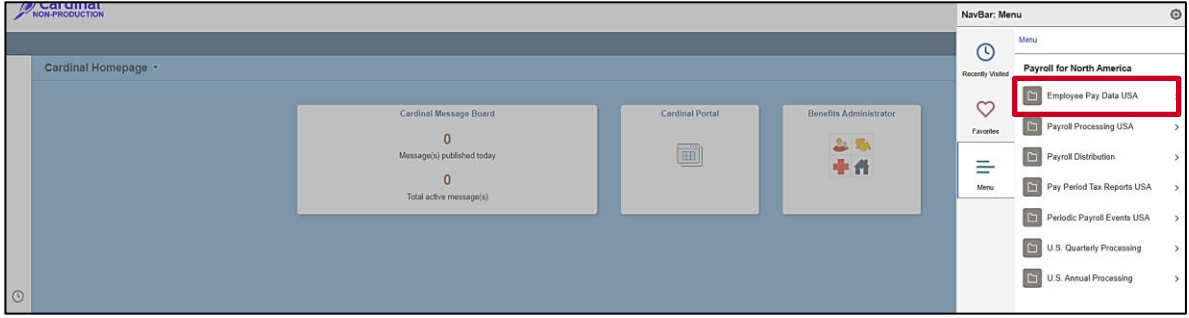

4. Click the **Employee Pay Data USA** menu list item.

The **Employee Pay Data USA** menu displays.

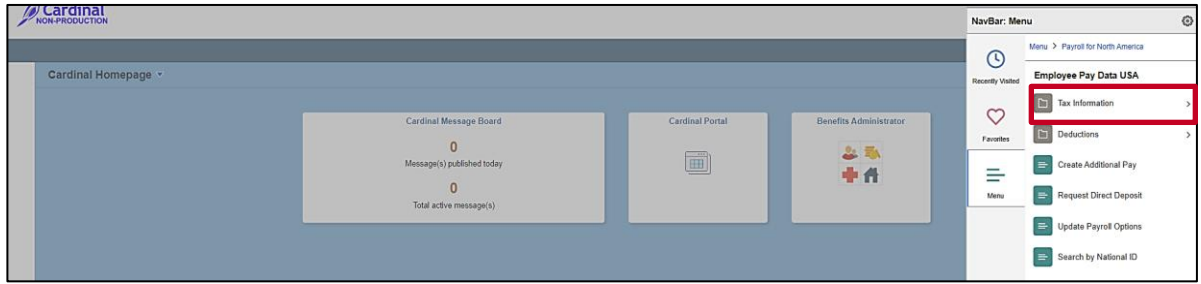

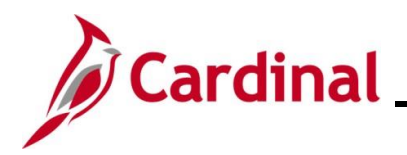

5. Click the **Tax Information** menu list item.

The **Tax Information** menu displays.

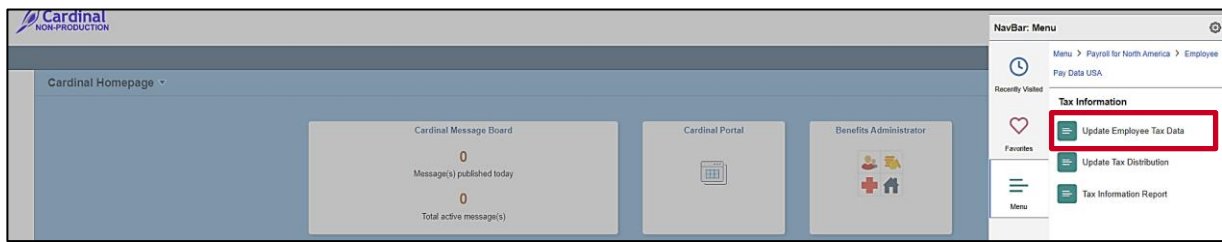

6. Click the **Update Employee Tax Data** menu list item.

The **Update Employee Tax Data Search** page displays.

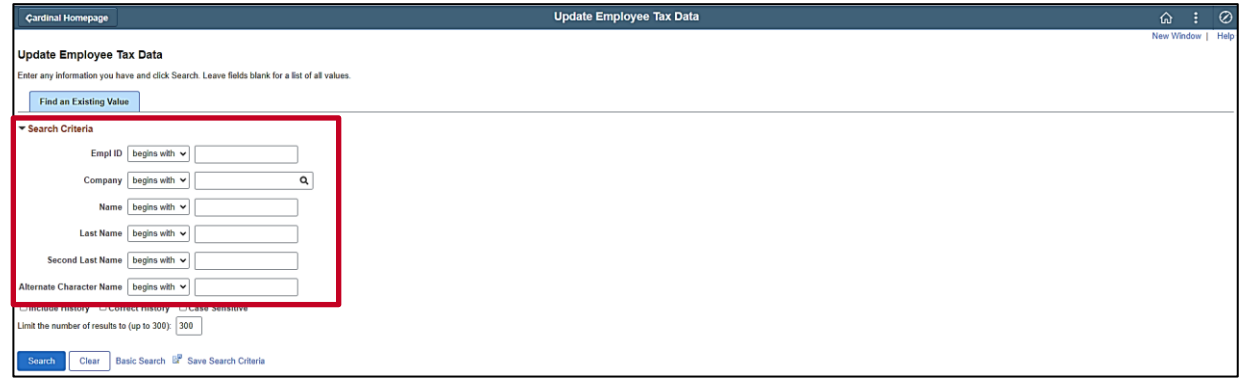

7. Enter the applicable information in one or more of the search criteria fields. The default search operator of "begins with" can be updated for specific search criteria fields as needed.

Sample **Update Employee Tax Data Search** page with search criteria entered.

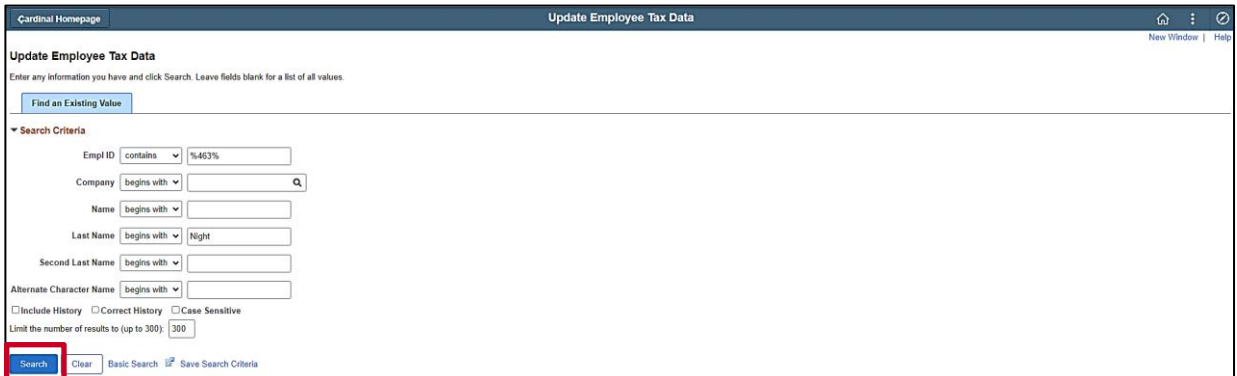

8. Click the **Search** button.

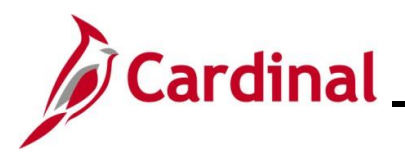

The **Update Employee Tax Data** page displays for the applicable employee.

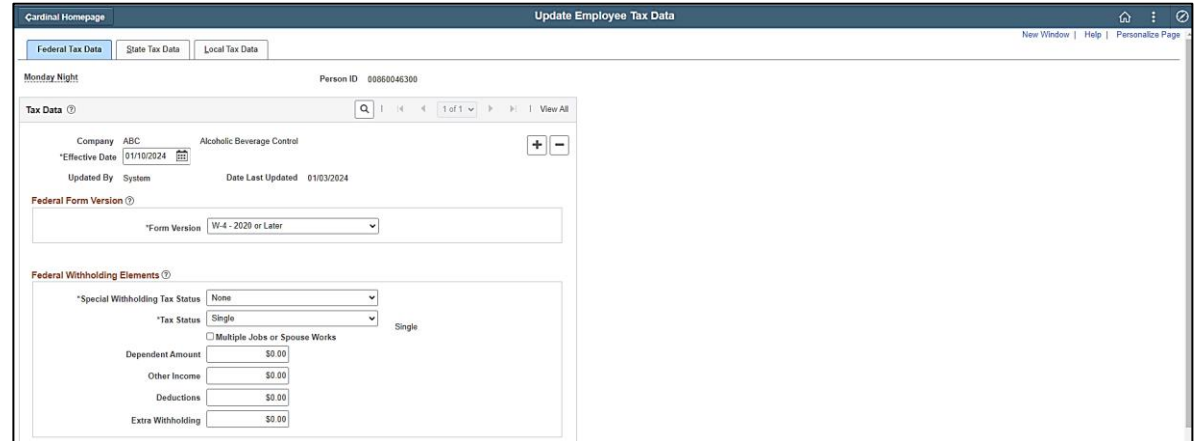

**Note**: This Job Aid is intended to provide overview information and navigational tips. It does not include step-by-step instructions for completing specific transactions in Cardinal HCM.

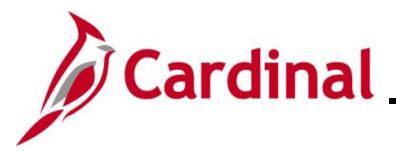

### <span id="page-19-0"></span>**Using the Cardinal HCM Search Pages (Basic Search)**

The steps included in this section of the Job Aid are based on the following example scenario:

**Scenario**: You are a Time and Labor Administrator. Your Agency recently onboarded a new Salaried Employee. You need to navigate to the **Eligibility** page for the employee and verify that the Auto Enroll Process established the appropriate Overtime Leave eligibility for the employee.

**Note**: Generally speaking, the overview steps provided in this section can be used to perform a basic search on any of the Cardinal HCM Search pages. Please note that the specific search criteria fields available for selection will vary based on the specific HCM page being navigated to.

These instructions begin at the **Cardinal Homepage**.

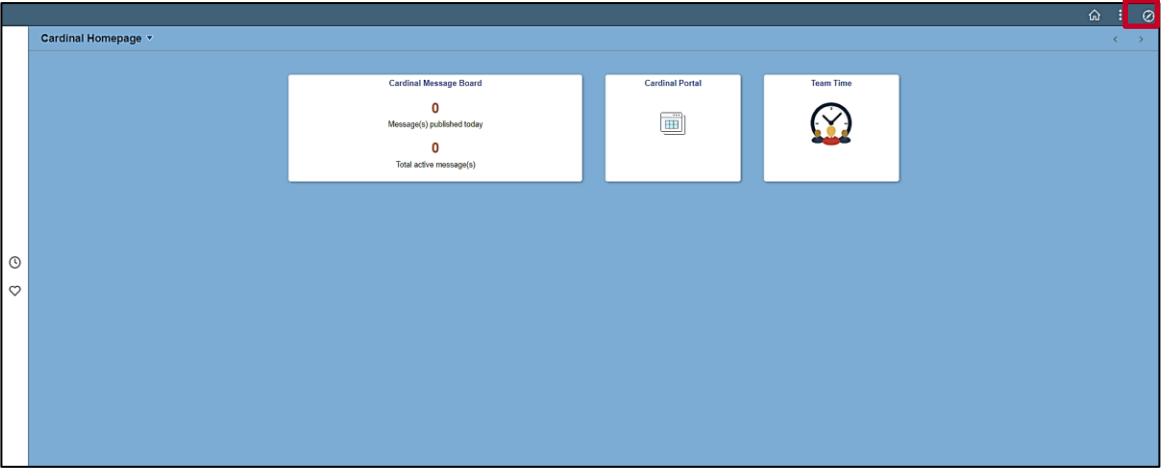

1. Click the **NavBar** icon.

The **NavBar** displays.

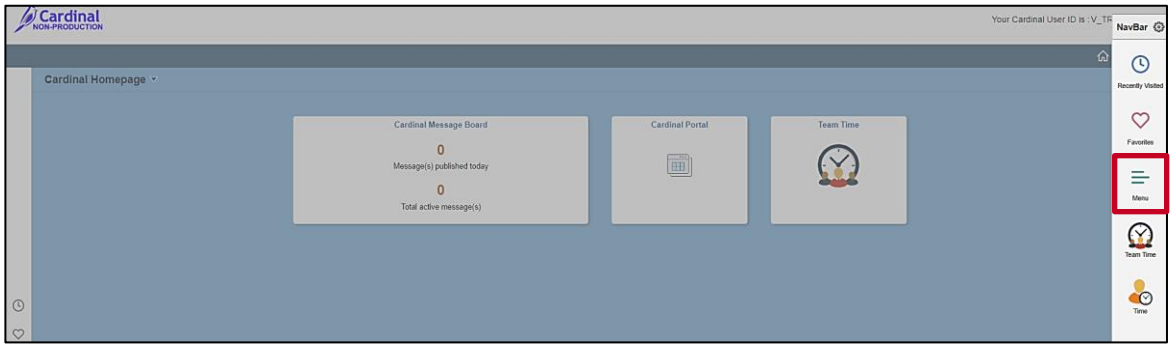

2. Click the **Menu** tile.

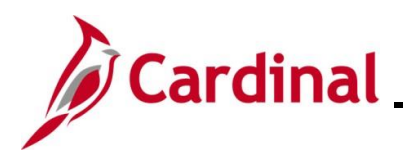

#### The **NavBar Menu** displays.

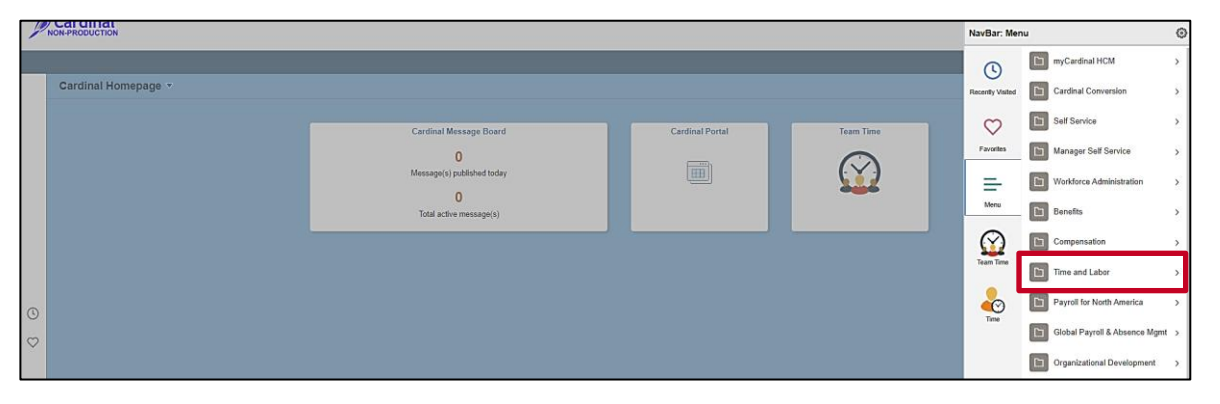

**Note**: The specific menu list items available in the **NavBar Menu** are based on the user's assigned responsibilities in Cardinal HCM. The following steps use the Navigation Path used to navigate to the **Eligibility** page for a specific employee. Refer to the process specific Job Aid for exact Navigation Paths and additional information pertaining to completing specific transactions in Cardinal HCM.

3. Click the **Time and Labor** menu list item.

The **Time and Labor** menu displays.

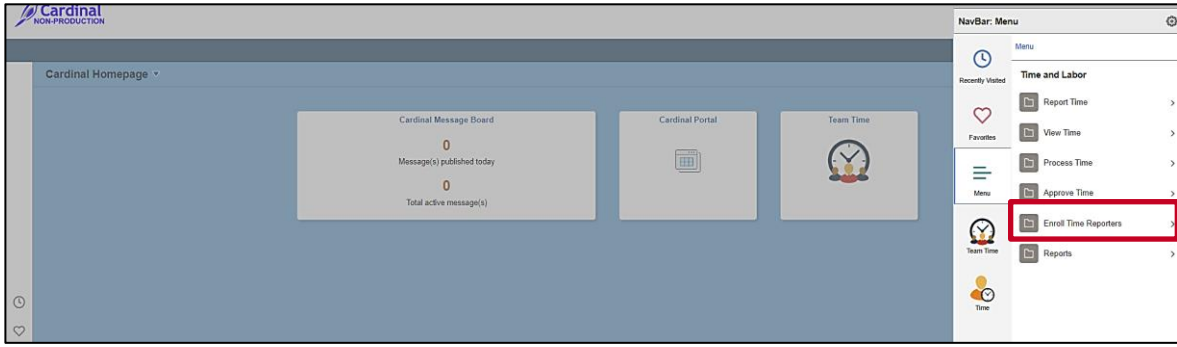

4. Click the **Enroll Time Reporters** menu list item.

The **Enroll Time Reporters** menu displays.

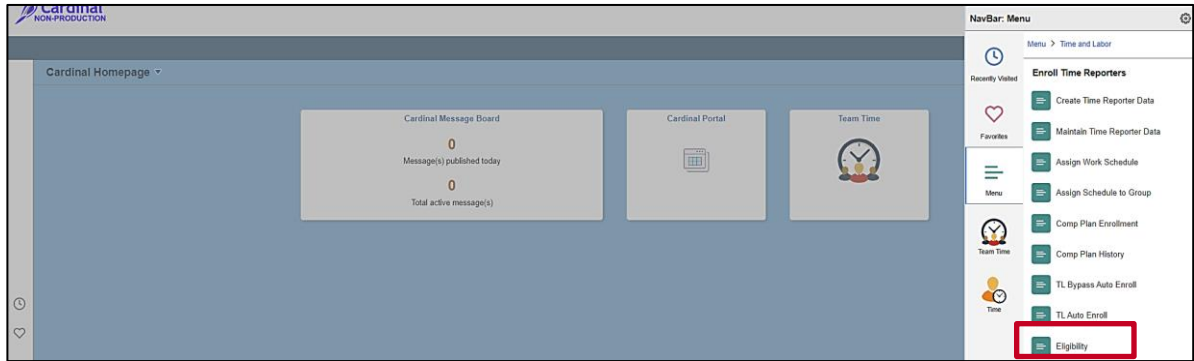

5. Click the **Eligibility** menu list item.

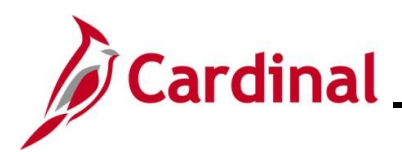

The **Eligibility Search** page displays.

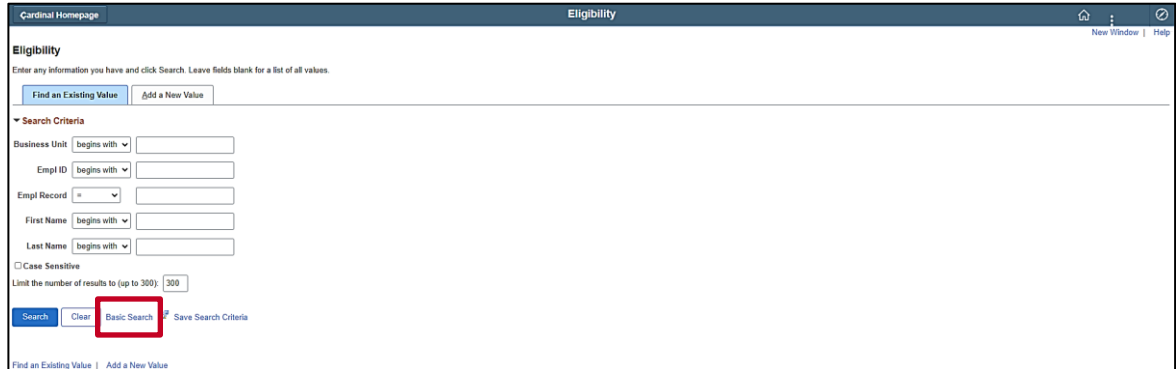

**Note**: The Advanced Search functionality displays by default.

6. Click the **Basic Search** link.

The page refreshes with the Basic Search functionality.

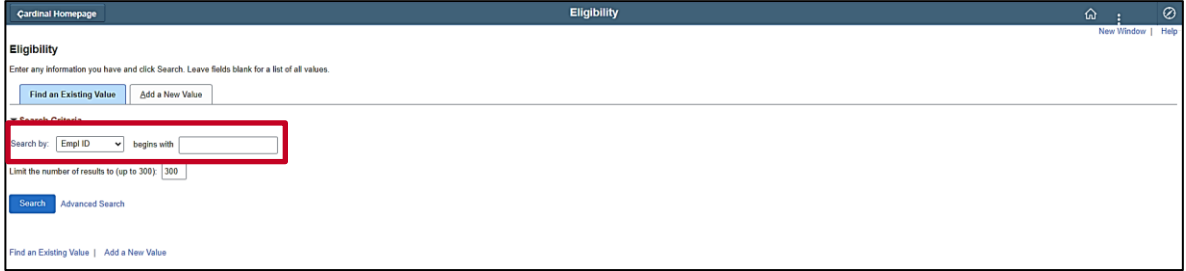

- 7. Update the **Search By** field (Search Criteria field) as needed using the dropdown button provided.
- 8. The corresponding search operator defaults to "begins with" and cannot be changed.

Sample **Eligibility Search** page with search criteria entered.

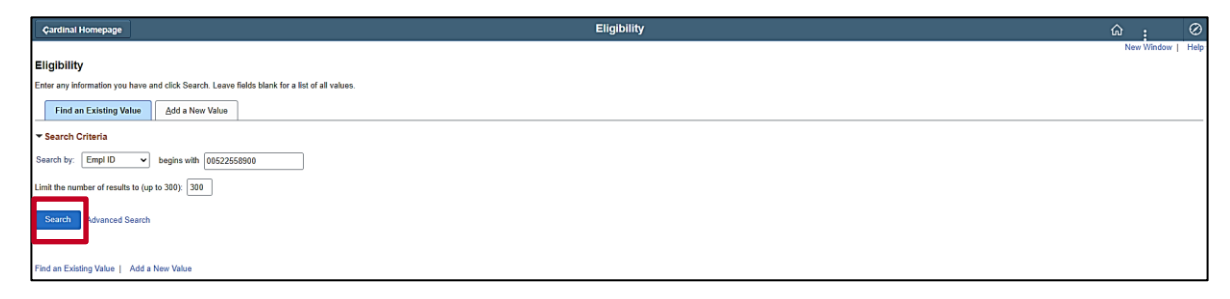

9. Click the **Search** button.

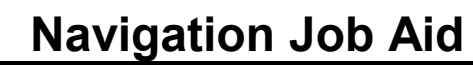

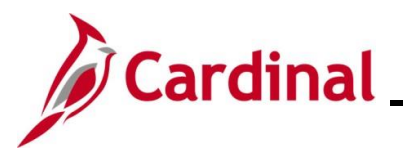

The **Eligibility** page displays for the applicable employee.

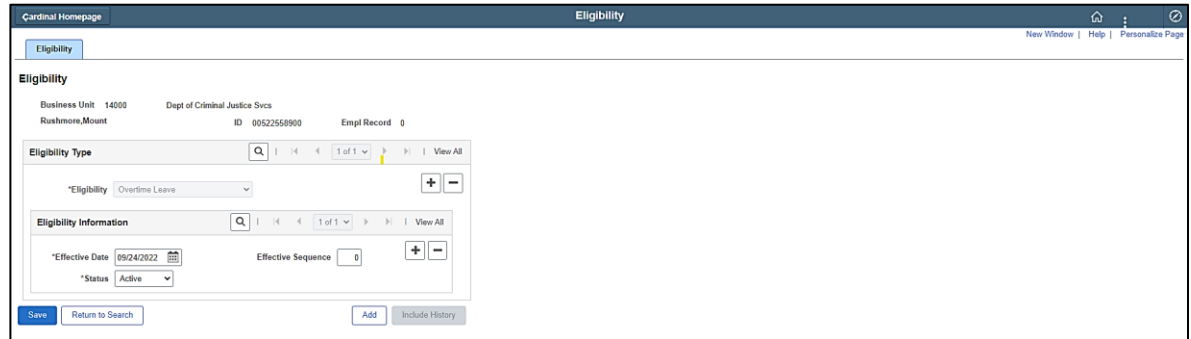

**Note**: This Job Aid is intended to provide overview information and navigational tips. It does not include step-by-step instructions for completing specific transactions in Cardinal HCM.

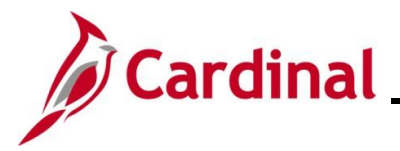

### <span id="page-23-0"></span>**Adding a Favorite**

The Favorites feature allows users to define specific HCM pages as their Favorites. This allows them to quickly access the HCM pages that they use frequently.

The **Favorites** menu can be accessed from the NavBar or directly from the Cardinal Homepage.

The steps included in this section of the Job Aid are based on the following example scenario:

**Scenario**: You are a Benefits Administrator. You have already added the **Benefit Event** page and the **On-Demand Event Maintenance** page to your Favorites. You now want to add the **Current Benefits Summary** page to your Favorites as you frequently review this page for enrollment accuracy.

**Note**: Generally speaking, the overview steps provided in this section can be used to add any HCM page as a Favorite. Please note that the Navigation Path used to initially navigate to the page being added will be unique to that specific page.

These instructions begin at the **Cardinal Homepage**.

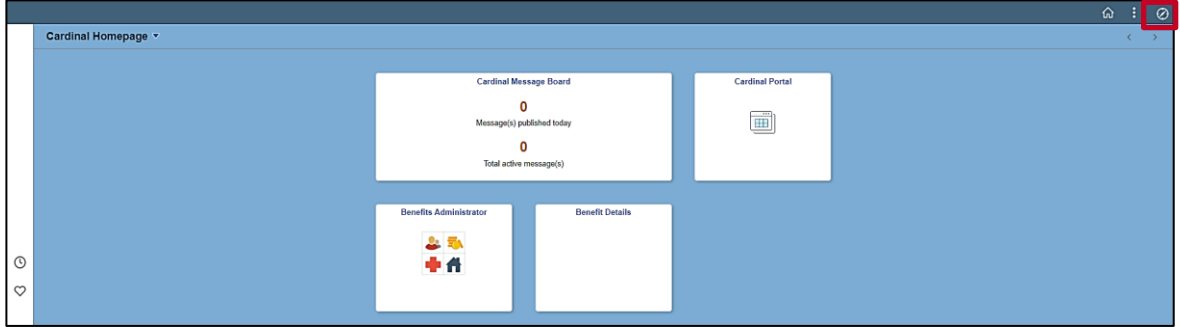

1. First, navigate to the page that will be added as a Favorite. Click the **NavBar** icon.

The **NavBar** displays.

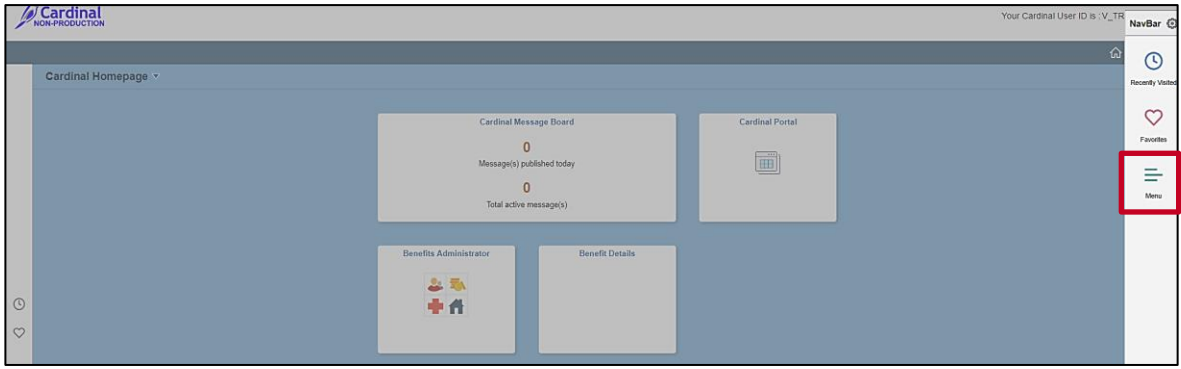

2. Click the **Menu** tile.

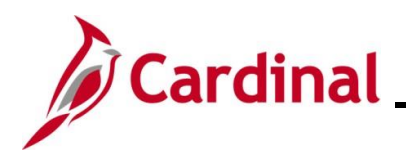

The **NavBar Menu** displays.

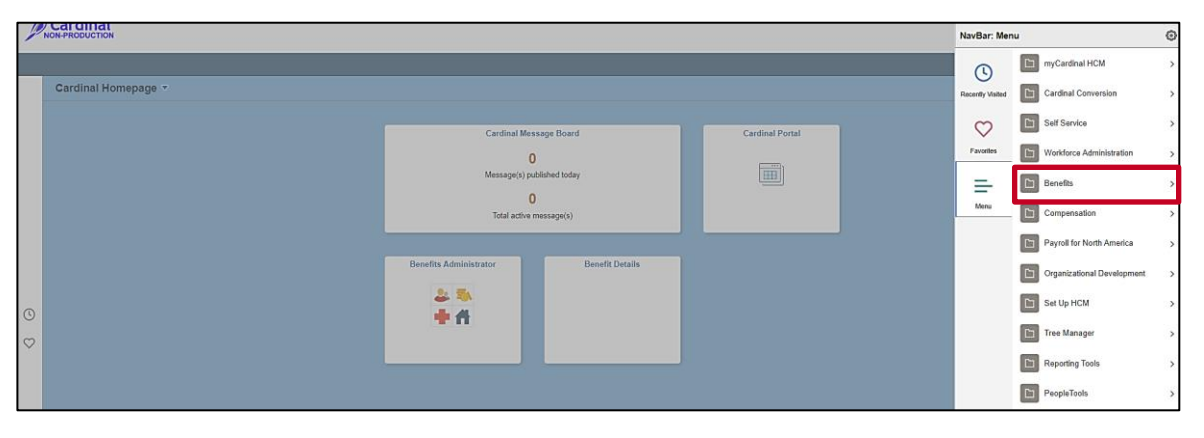

**Note**: The specific menu list items available in the **NavBar Menu** are based on the user's assigned responsibilities in Cardinal HCM. The following steps use the Navigation Path used to navigate to the **Current Benefits Summary Search** page. Refer to the process specific Job Aid for exact Navigation Paths and additional information pertaining to completing specific transactions in Cardinal HCM.

3. Click the **Benefits** menu list item.

The **Benefits** menu displays.

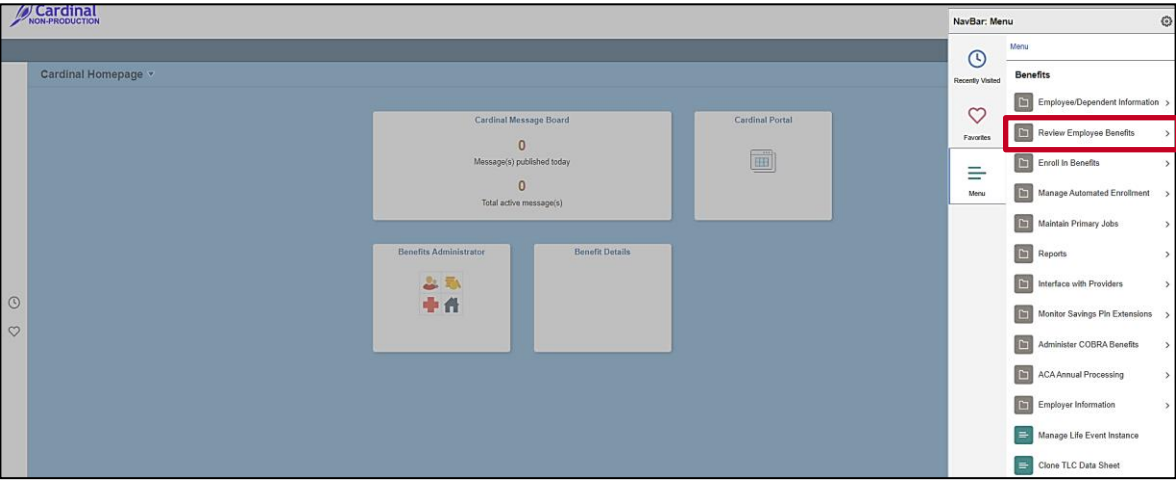

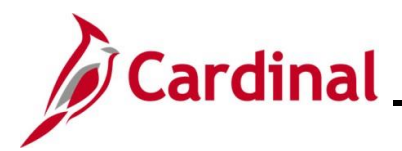

The **Review Employee Benefits** menu displays.

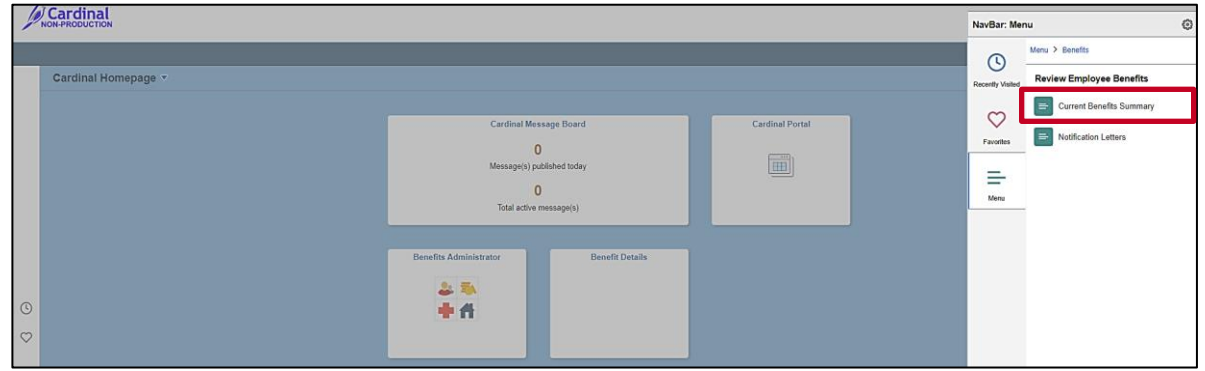

4. Click the **Current Benefits Summary** menu list item.

The **Current Benefits Summary Search** page displays.

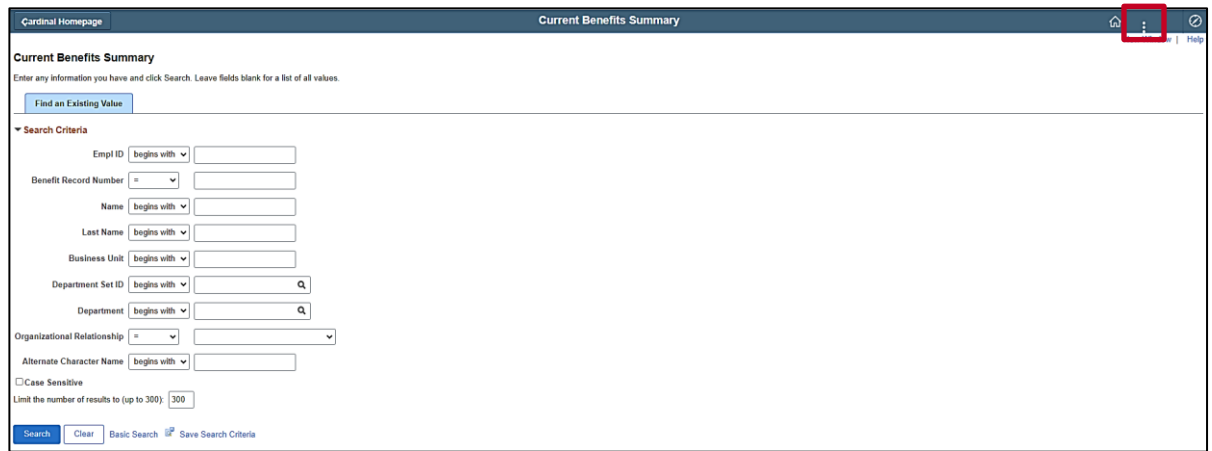

5. Next, add the page as a Favorite. Click the **Actions** icon.

The **Actions** menu displays.

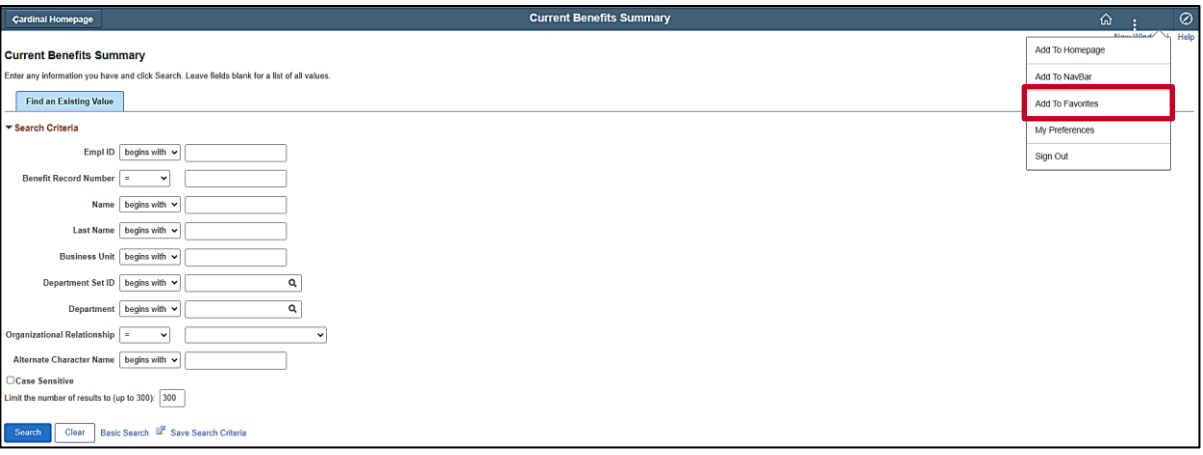

6. Click the **Add To Favorites** menu list item.

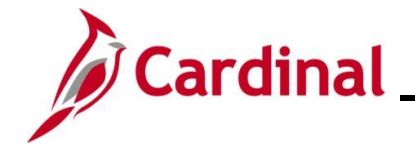

The **Add To Favorites** page displays in a pop-up window.

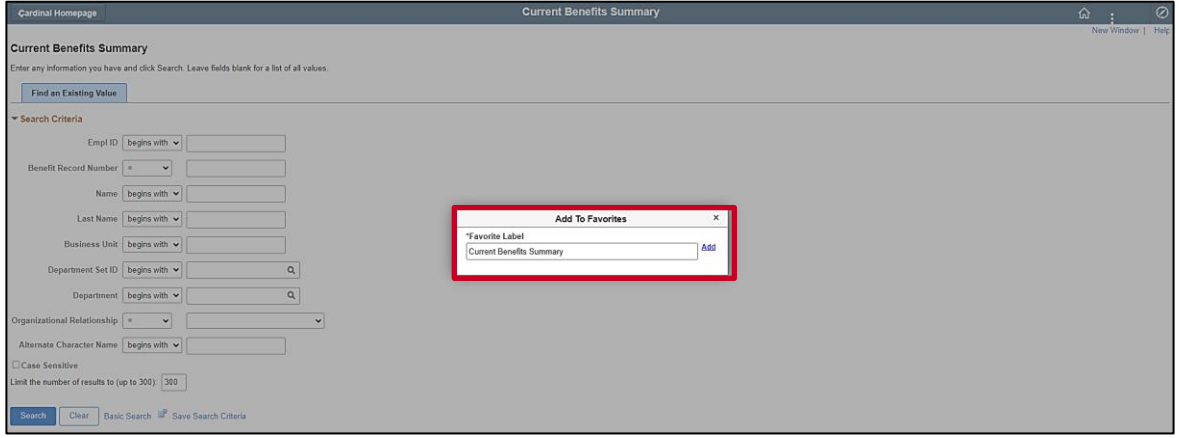

7. Edit the name in the **Favorite Label** field as desired or accept the default page name as the Favorite Label.

**Note**: The Favorite Label is how the item will display in the Favorites menu.

- 8. Click the **Add** link.
- A **Confirmation** message displays in a pop-up window.

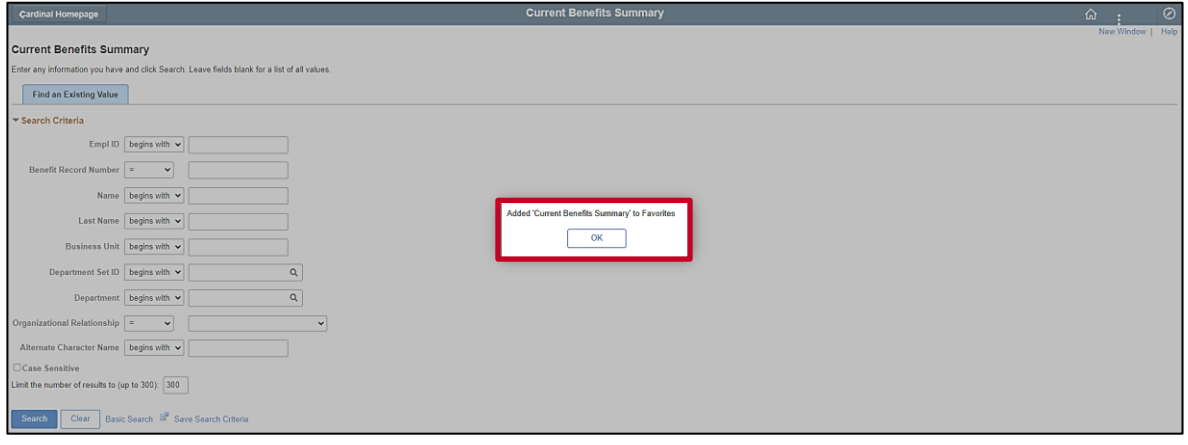

9. Click the **OK** button.

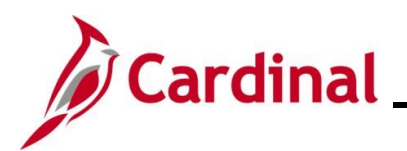

The **Current Benefits Summary Search** page refreshes.

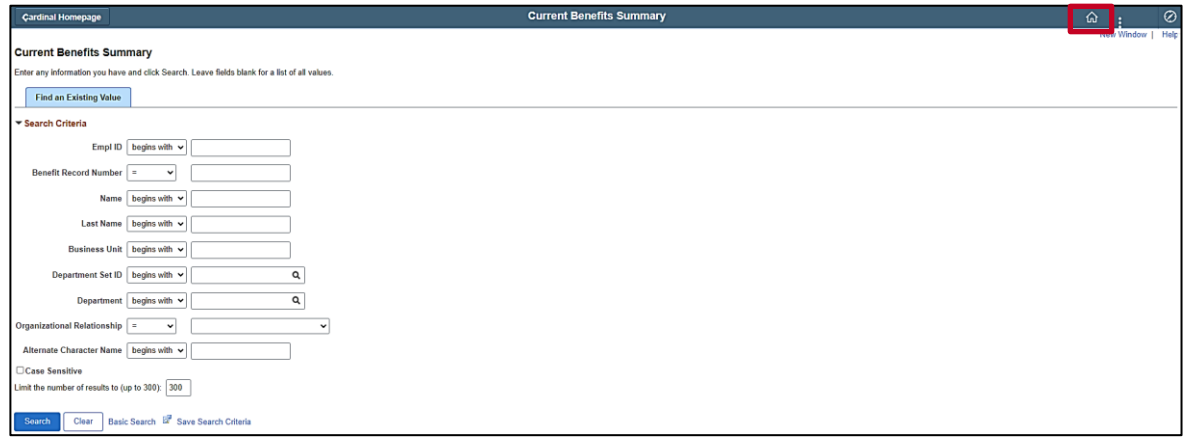

10. Next, verify that the Favorite has been added. Click the **Home** icon.

The **Cardinal Homepage** redisplays.

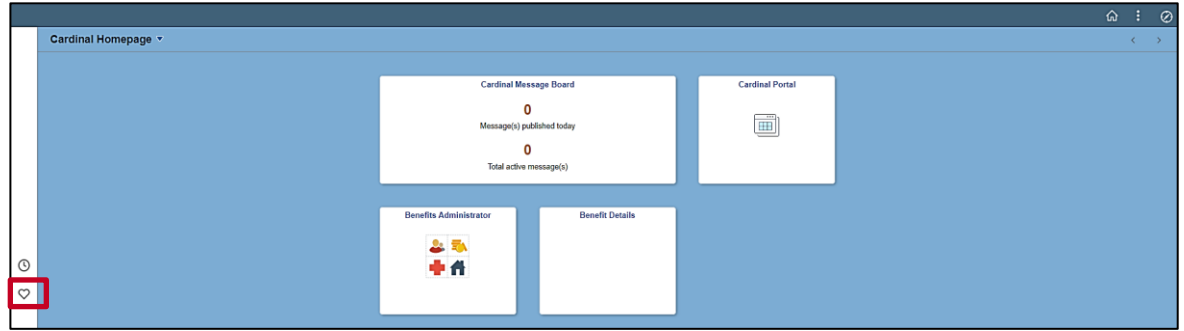

11. Click the **Favorites** icon.

The **Favorites** menu displays.

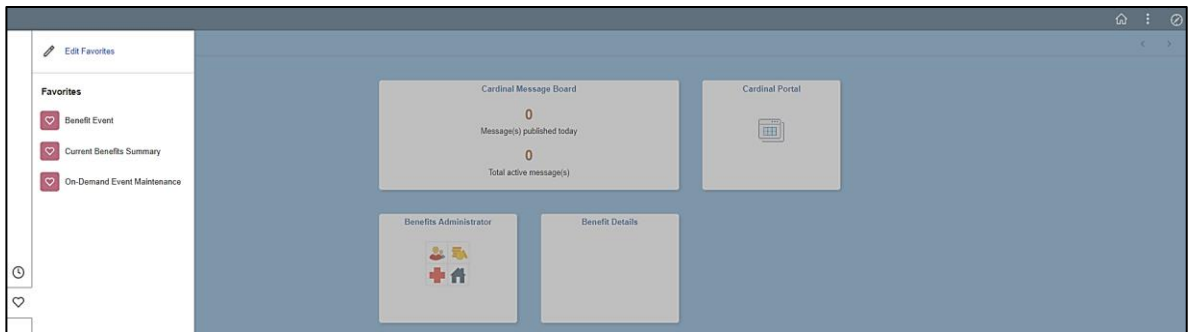

12. Validate that the desired page now displays in the **Favorites** menu.

**Note**: Once added as a Favorite, HCM pages can be quickly accessed by simply opening the **Favorites** menu and clicking the corresponding menu list item.

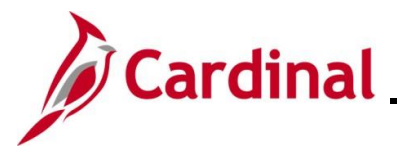

### <span id="page-28-0"></span>**Managing and Deleting Favorites**

The Favorites feature allows users to define specific HCM pages as their Favorites. This allows them to quickly access the HCM pages that they use frequently.

The **Favorites** menu can be accessed from the NavBar or directly from the Cardinal Homepage.

Once added, Favorites can be deleted or re-ordered as needed.

The steps included in this section of the Job Aid are based on the following example scenario:

**Scenario**: You are a Benefits Administrator. You have already added the **Benefit Event** page, the **On-Demand Event Maintenance** page, and the **Current Benefits Summary** page to your Favorites. You now want to re-order them to display in a specific order.

These instructions begin at the **Cardinal Homepage**.

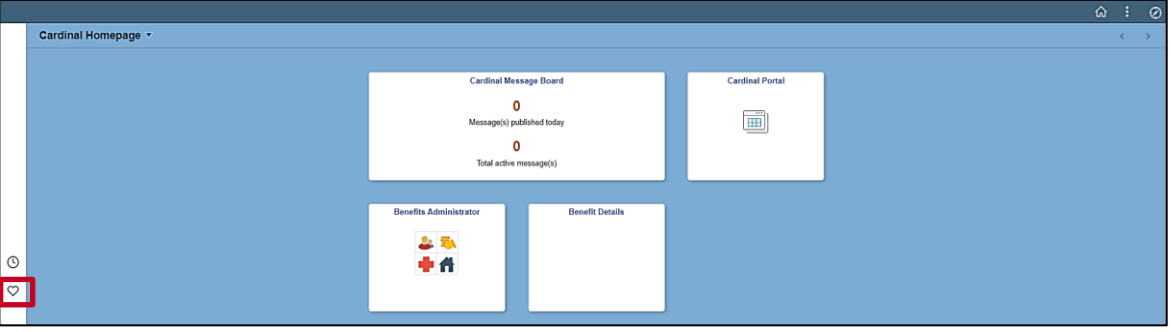

1. Click the **Favorites** icon.

The **Favorites** menu displays.

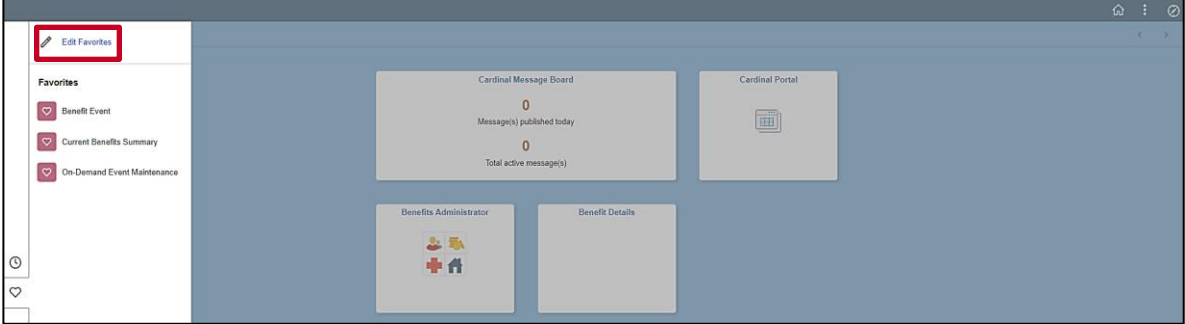

2. Click the **Edit Favorites** link.

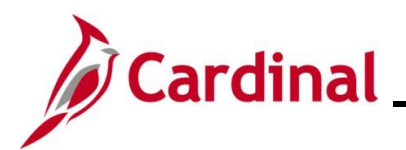

#### The **Edit Favorites** page displays.

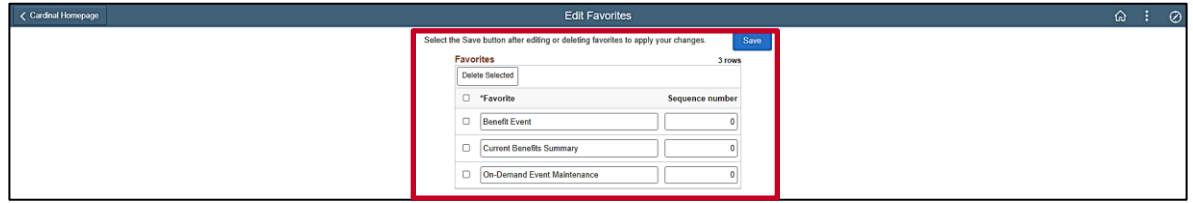

- 3. If a Favorite needs to be deleted, click the corresponding **Select** checkbox option and then click the **Delete Selected** button.
- 4. To re-order the Favorites, enter sequential numbers as desired in each of the **Sequence number** fields (e.g., if a "1" is entered in the **Sequence number** field, that page will display first in the list and so on).

Sample **Edit Favorites** page with Sequence numbers entered.

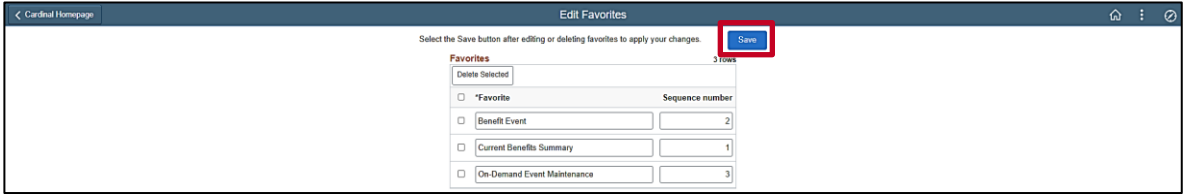

5. Click the **Save** button.

The **Edit Favorites** page refreshes.

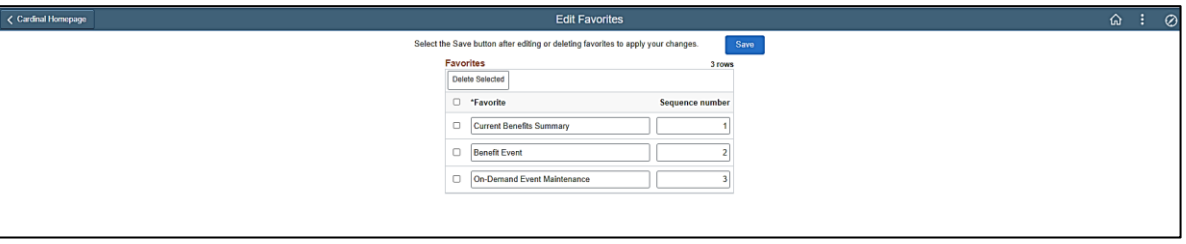

**Note**: The Favorites menu list items now display in the defined sequence.

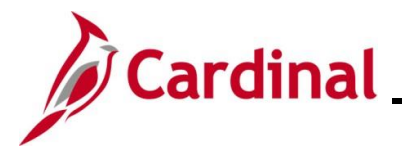

#### <span id="page-30-0"></span>**Common Buttons Overview**

When completing Cardinal HCM pages that require data entry, the below row of buttons displays at the bottom of the page. These buttons are used to perform the available actions.

This is not a comprehensive list of every button in Cardinal HCM. These are just some of the most commonly encountered buttons.

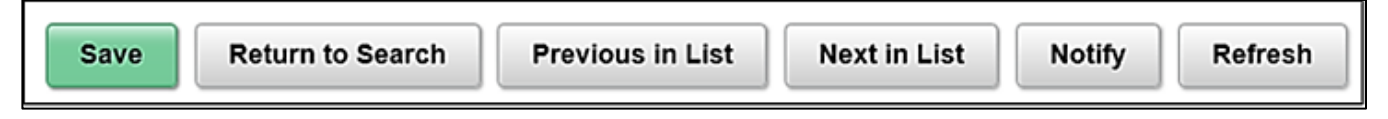

**Save**: Saves the information or field values updated

**Return to Search:** Returns the user to the pages corresponding Search page

**Previous in List**: If a search was conducted that resulted in multiple search results, this button can be used to quickly navigate to the previous record in the search results list

**Next in List**: If a search was conducted that resulted in multiple search results, this button can be used to quickly navigate to the next record in the search results list

**Notify**: This functionality is currently not utilized in Cardinal HCM

**Refresh**: Click this button to refresh the page. This refresh will often update data in certain fields based on data values that have already been entered in related fields